# **Manual da Turma Virtual: ATIVIDADES E QUESTIONÁRIOS**

**Para acessar a turma virtual com o perfil Docente, siga o caminho indicado abaixo:** 

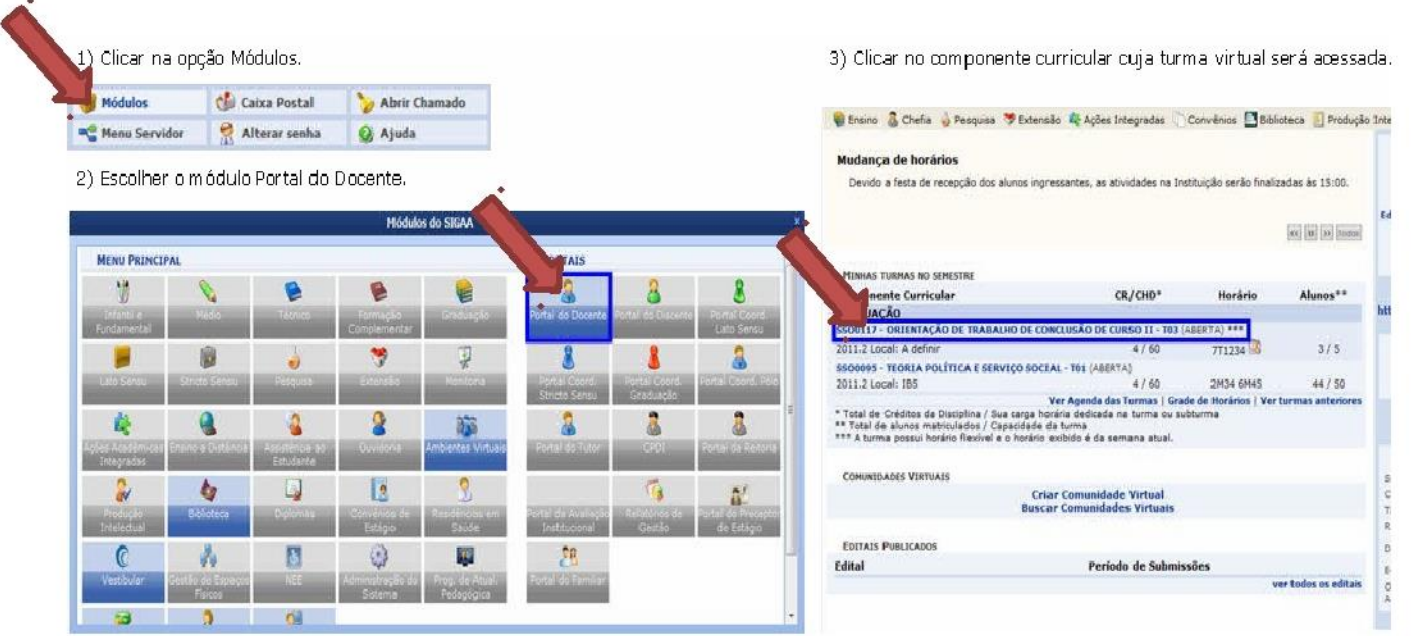

#### **MENU TURMA VIRTUAL MENU ATIVIDADES E QUESTIONÁRIOS**

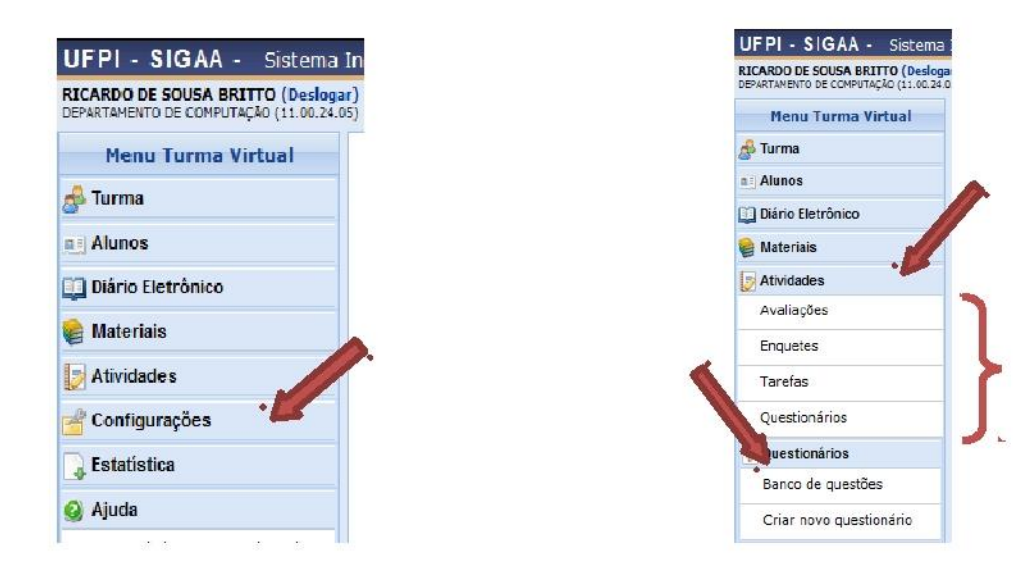

### **AVALIAÇÕES**

Esta funcionalidade permite que o docente cadastre uma data de avaliação para a turma virtual. O objetivo é informar aos discentes quando ocorrerá a avaliação.

Para isso, acesse o *SIGAA Módulos Portal do Docente Minhas turmas no semestre Componente Curricular Menu Turma Virtual Atividades Avaliações*.

A tela a seguir será apresentada:

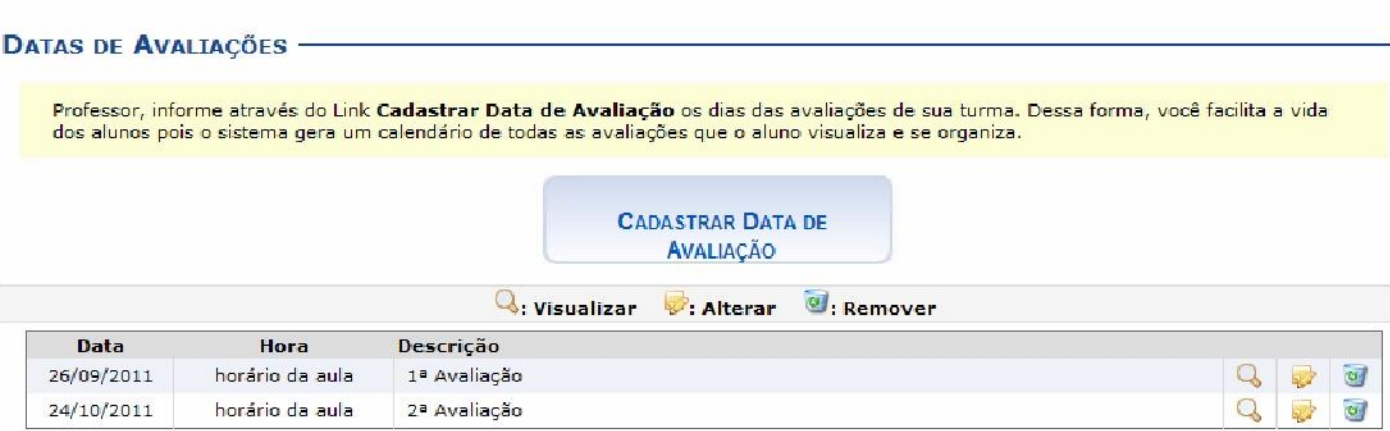

Clique no ícone , para visualizar detalhes referentes à avaliação cadastrada. Utilizaremos como exemplo, a *Data* 26/09/2011. Logo, a tela a seguir será exibida:

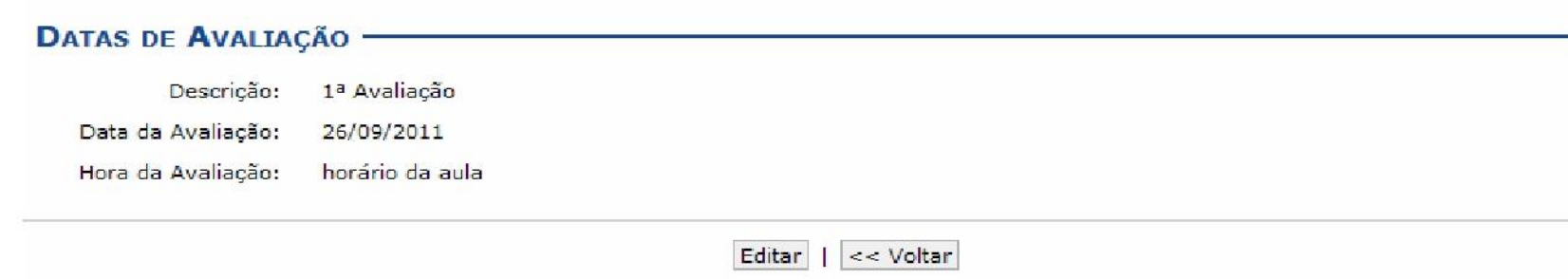

Clique em **Voltar** para retornar à página anterior.

A operação referente a opção **Editar** poderá ser visualizada na explicação do ícone *Alterar*, a seguir.

Ao clicar em , será possível realizar alterações nas informações referentes à avaliação. Exemplificaremos com a *Data* 24/10/2011. Então, a seguinte página será carregada:

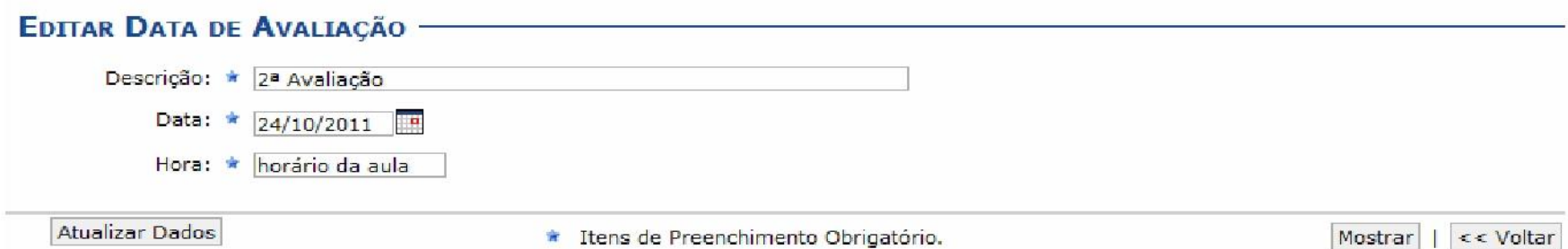

Para visualizar como a mensagem irá ficar, clique em **Mostrar**. A tela exibida será semelhante à apresentada após clicar no ícone que permite visualizar a avaliação.

Após realizar as alterações desejadas, clique em **Atualizar Dados**.

Então, a tela será recarregada exibindo a mensagem de sucesso, como mostra a imagem abaixo:

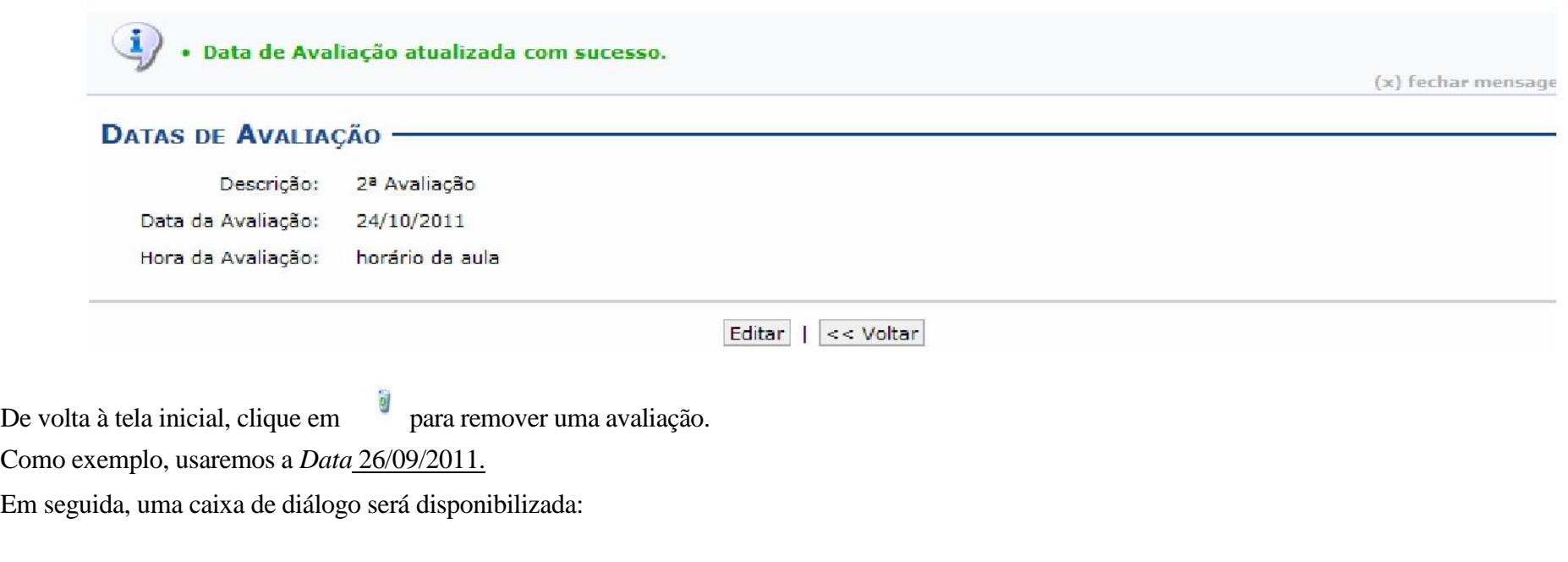

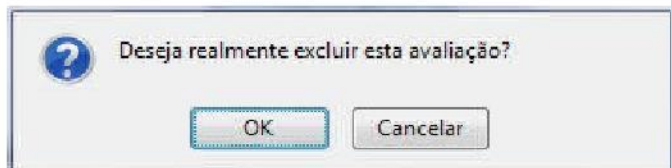

Clique em **OK** para confirmar a ação. Logo, será apresentada a seguinte mensagem de sucesso:

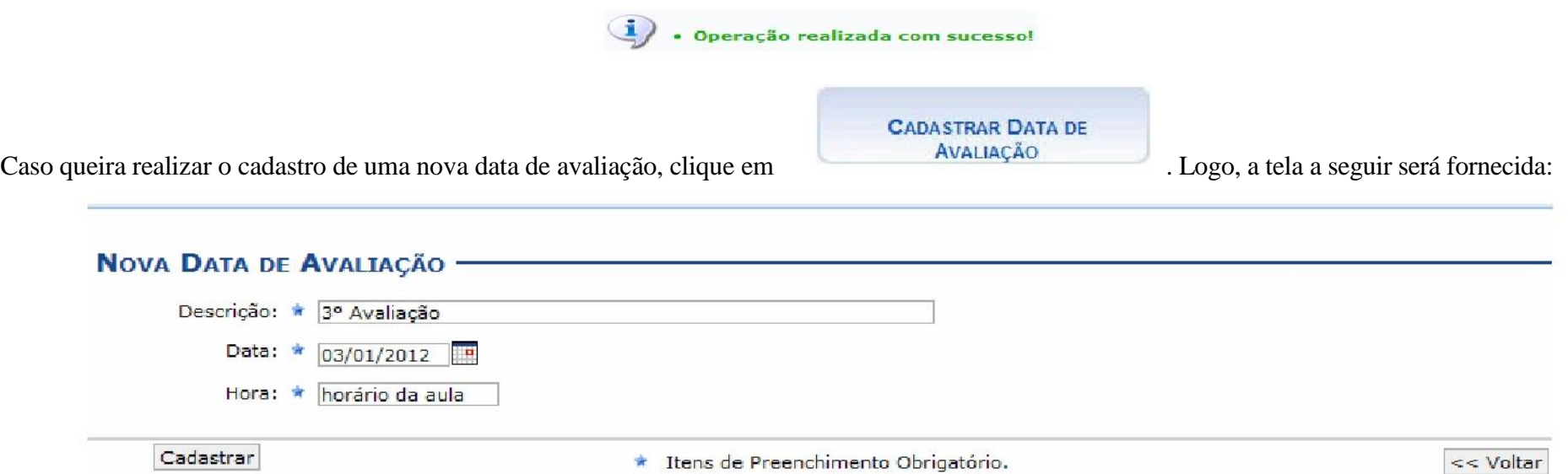

Na tela acima, o docente deverá informar a *Descrição*, a *Hora* e a *Data* da avaliação. Digite a data desejada ou selecione-a no calendário exibido ao clicar em  $\Box$ .

Como exemplo, utilizaremos a *Descrição* 3° Avaliação, *Data* 03/01/2012 e a *Hora* horário da aula.

Feito isso, clique em **Cadastrar**. Então, a tela será recarregada exibindo a mensagem de sucesso, como mostra a imagem abaixo:

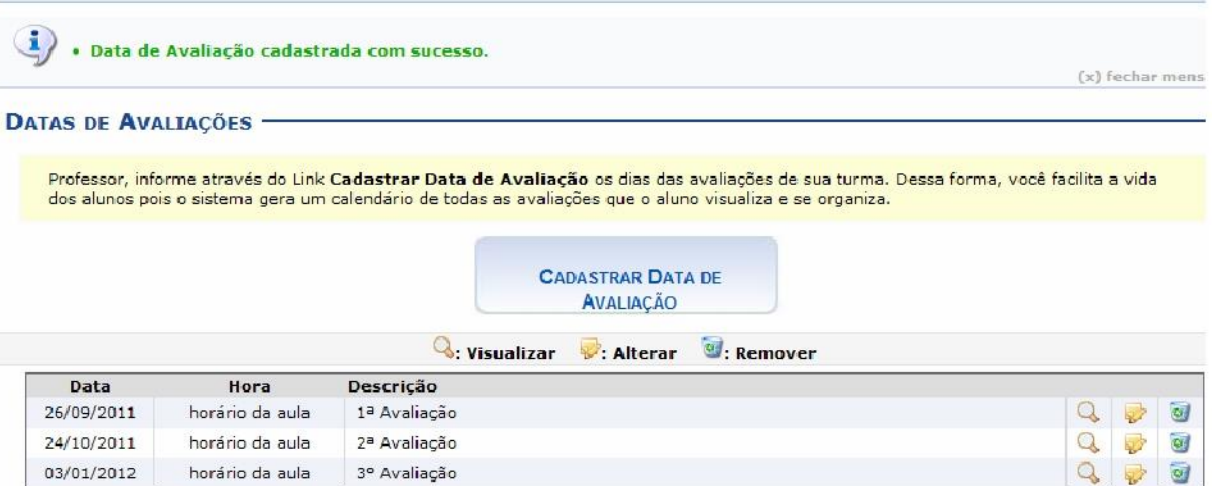

### **ENQUETES**

Esta funcionalidade permite que o docente cadastre uma enquete contendo perguntas destinadas à turma virtual. Essas perguntas permitem que os participantes possam votar, escolhendo uma das alternativas cadastradas pelo docente da turma.

Para isso, acesse o *SIGAA Módulos Portal do Docente Minhas turmas no semestre Componente Curricular Menu Turma Virtual Atividades Enquetes*.

O sistema exibirá a seguinte tela:

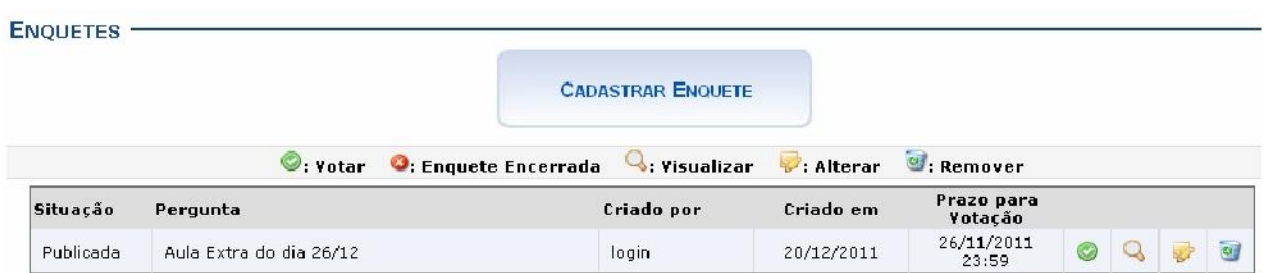

Para exemplificar selecionamos anteriormente o *Componente Curricular*: DIM0837 - ESTAGIO DOCENCIA EM COMPUTACAO 1(2011.2 - T11).

Na tela *Enquetes*, se for visualizado o ícone significa que a enquete foi encerrada. Os ícones apresentados nesta tela serão apresentados em forma de tópicos a seguir.

### **CADASTRAR ENQUETE**

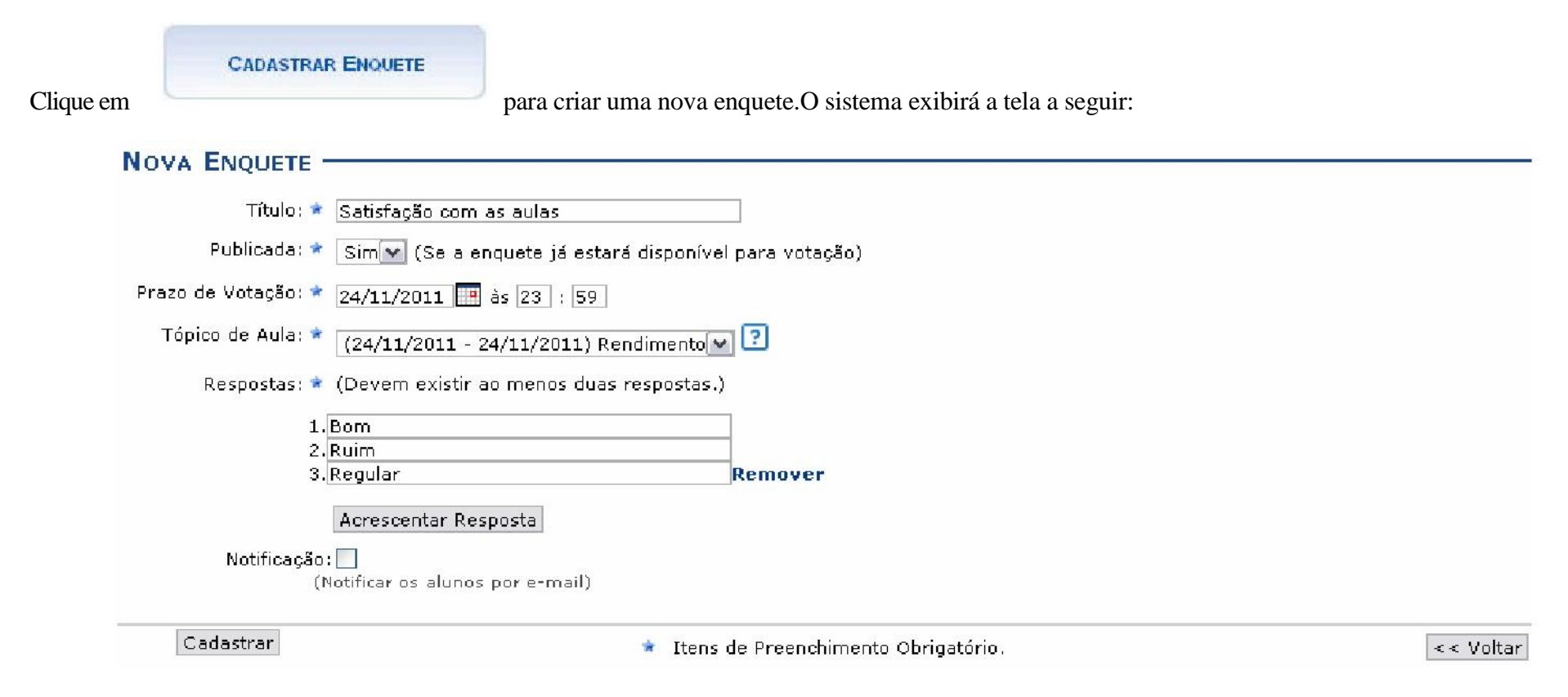

Preencha os campos pedidos pelo sistema:

*Título***:** Informe o título da enquete cadastrada;

*Publicada*: Selecione *Sim* ou *Não*, para escolher a publicação da enquete.

*Prazo de Votação*: Forneça o prazo para a votação da enquete. Se desejar utilize o ícone para fazer uma busca pela data;

*Tópico de Aula***:** Escolha dentre os tópicos de aula da disciplina;

*Respostas***:** Exiba quais são as possibilidades de resposta para aquela enquete. O sistema pede, no mínimo, duas respostas para cada pergunta. Se desejar mais de duas, clique em **Acrescentar Respostas**. Caso queira, remova as respostas adicionadas clicando no link ;

Clique no campo *Notificação*, caso queira informar aos alunos por e-mail a criação da enquete. Para

retornar à tela anterior, clique em **Voltar**.

Exemplificamos essa operação com o *Título*: Satisfação com as aulas, *Publicada*: Sim, *Prazo de Votação*: 24/11/2011, *Tópico de Aula*: 24/11/2011 Rendimento e *Respostas*: Bom, Ruim, Regular.

Após preenchidos os campos necessários, clique em **Cadastrar** e uma tela com as enquetes anteriores, a criada recentemente e uma mensagem de sucesso será exibida:

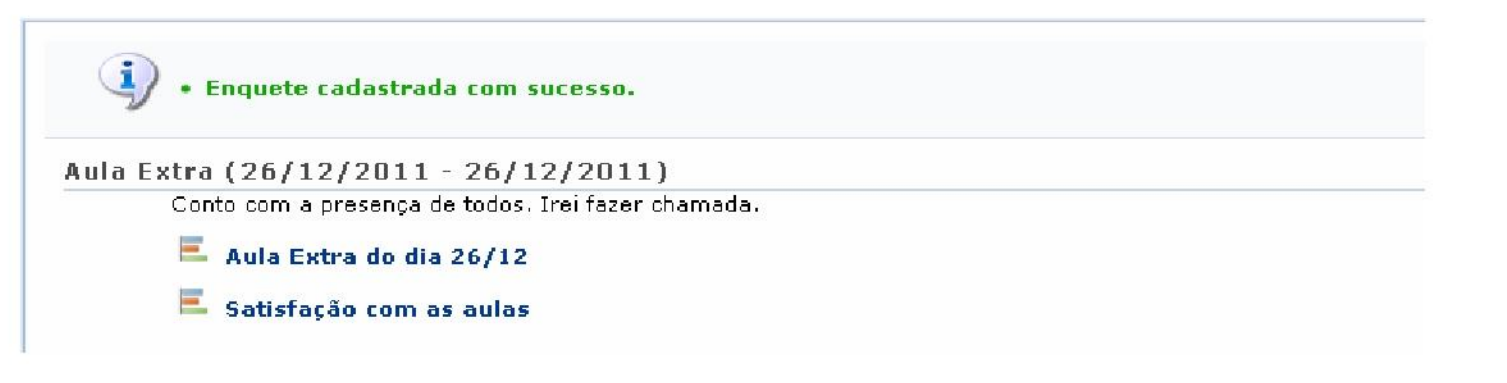

Clicando nos links referentes às enquetes cadastradas, e contidos nesta tela, poderão ser visualizadas suas informações e, ainda, se desejar, realizar a votação. Essa operação é explicada no tópico *Votar*, apresentada posteriormente. Voltando à página de *Enquetes*, exemplificamos as operações a seguir utilizando a *Enquete*: Aula Extra do dia 26/12.

### **REMOVER**

Clique no ícone se desejar remover a enquete criada. Confirme a operação na tela que aparecerá posteriormente:

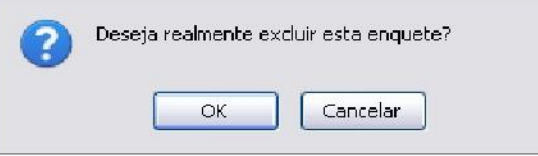

Figura 4: Confirmação da Operação

Clique em **OK** para continuar a remoção da enquete ou **Cancelar** se desistir de excluir.

### **ALTERAR**

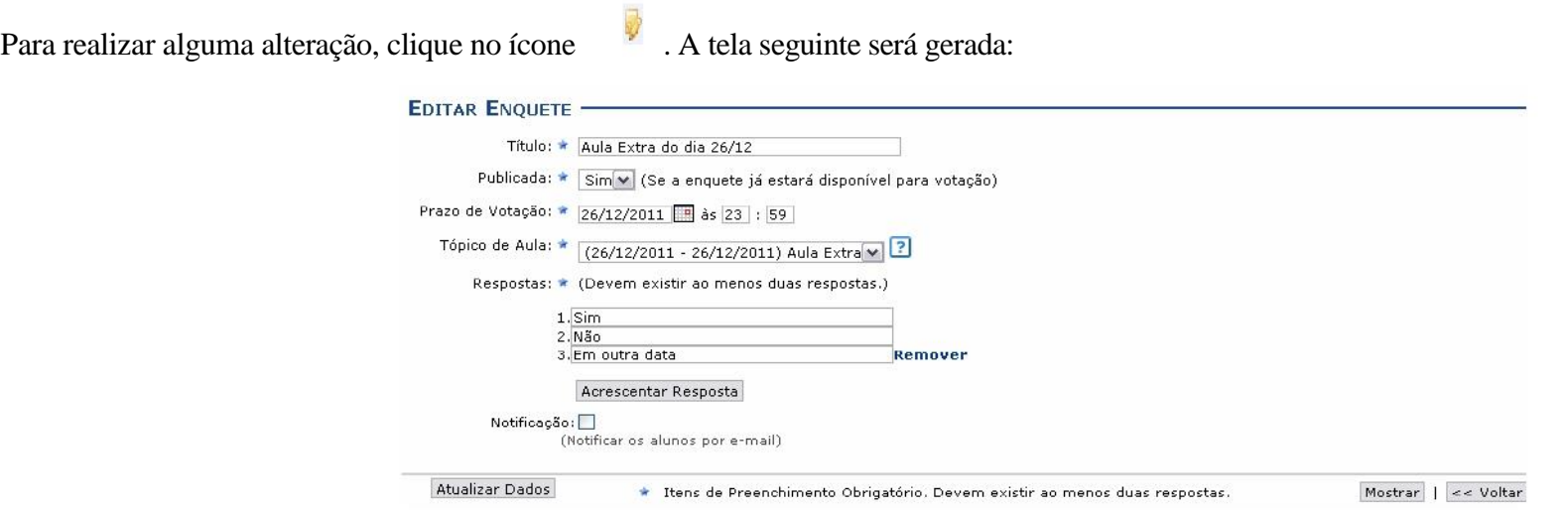

Para retornar à página anterior, clique em **Voltar**. Essa opção é válida para todas as telas que a contenha.

Após realizar as alterações que desejar, clique em **Mostrar** se quiser visualizar o resultado da enquete até aquele momento.

Neste caso, modificamos a enquete adicionando mais uma opção de resposta quando se clica no ícone **Acrescentar Resposta**: Em outra data. Para confirmar as alterações, clique em **Atualizar Dados**. A tela com as alterações feitas e a mensagem de sucesso da operação será exibida, como na imagem a seguir:

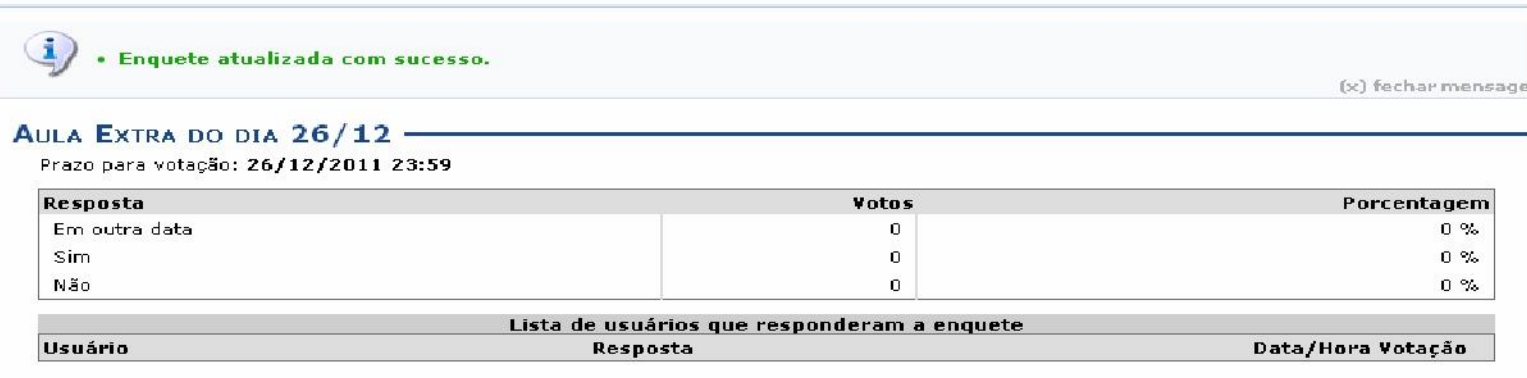

 $\prec$  Voltar

### **VISUALIZAR**

Voltando à tela em que constam as *Enquetes*, para visualizar detalhes referentes à enquete já cadastrada, clique no ícone . Uma tela com as informações da enquete, semelhante a apresentada no tópico anterior, será exibida.

**Votar** 

Se desejar *Votar* na enquete criada, clique no ícone . A tela seguinte será exibida:

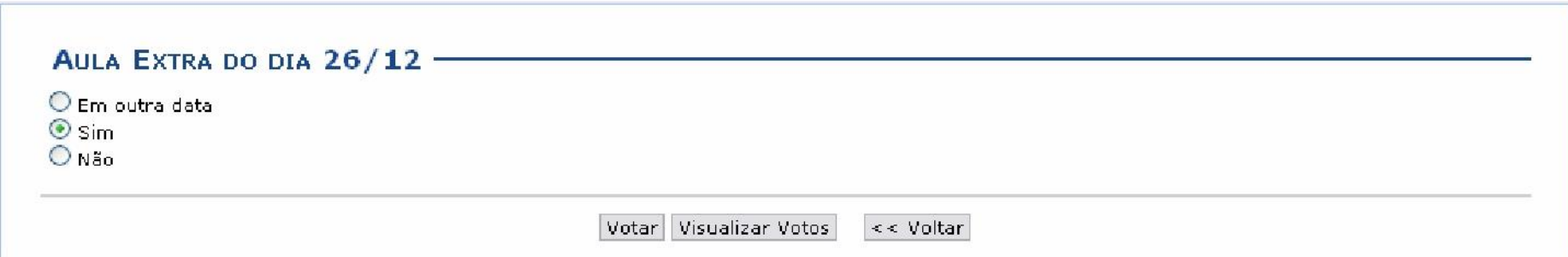

Para visualizar todos os votos, clique em **Visualizar Votos**. Essa opção é válida em todas as telas que a contiver. A página a seguir será apresentada:

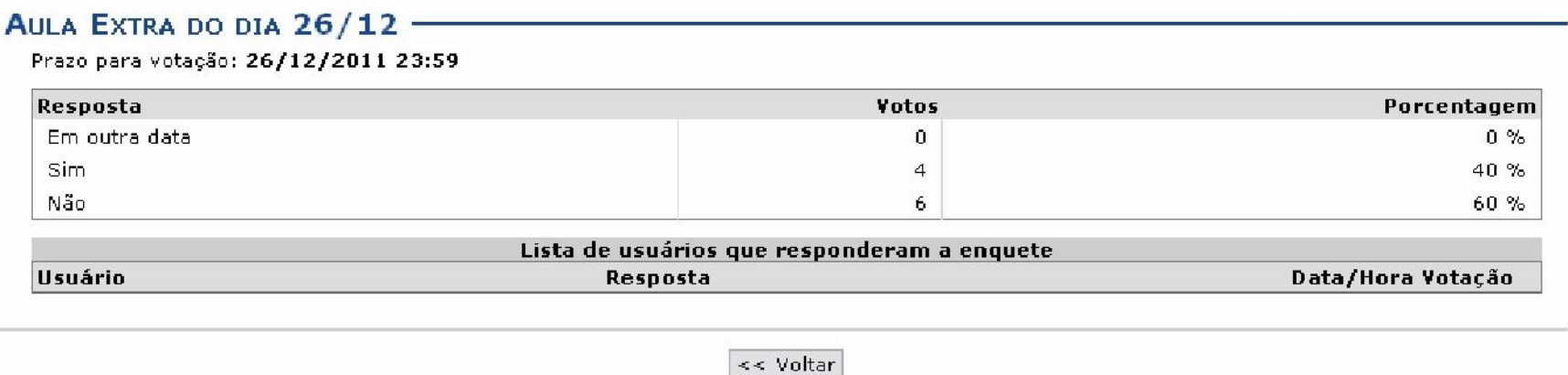

A quantidade de votos recebidos e a porcentagem para cada opção estarão exibidas nessa tela.

Retorne à página anterior, clicando em **Voltar**.

Para realizar o voto, clique em alguma das opções que desejar e, logo após, no ícone **Votar**. Exemplificaremos com a opção Sim. A tela a seguir será gerada pelo sistema:

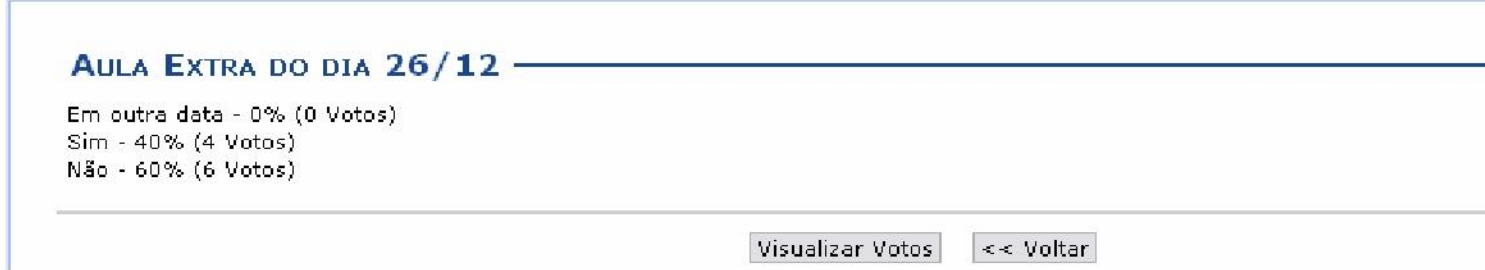

Se desejar, retorne à página anterior clicando em **Voltar**.

### **TAREFAS**

As tarefas são as atividades que os professores do componente curricular podem disponibilizar para que os alunos pratiquem exercícios sobre os conteúdos da disciplina fora da sala de aula. Esta funcionalidade permite que o docente responsável pela turma virtual possa cadastrar tarefas, corrigilas, de acordo com a demanda de respostas dos alunos, além de alterar e/ou remover as atividades já cadastradas.

Para isso, acesse o *SIGAA Módulos Portal do Docente Minhas turmas no semestre Componente Curricular Menu Turma Virtual Atividades Tarefas*.

A seguinte tela será exibida:

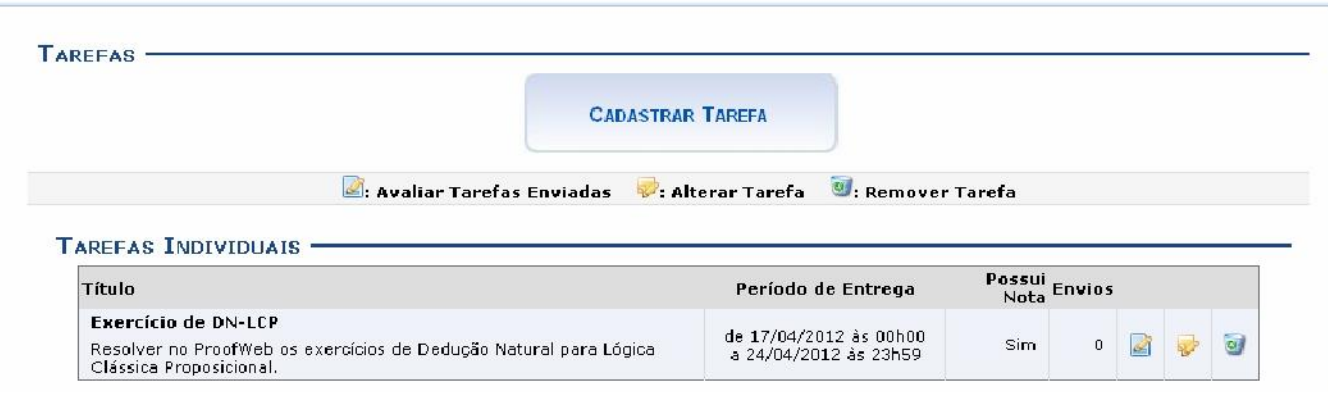

Para exemplificar as ações, utilizamos a *Turma*: DIM0430 - LOGICA APLICADA A COMPUTACAO (2012.1 - T02).

Os ícones apresentados nesta tela serão apresentados e explicados nos tópicos que seguem:

### **CADASTRAR TAREFA**

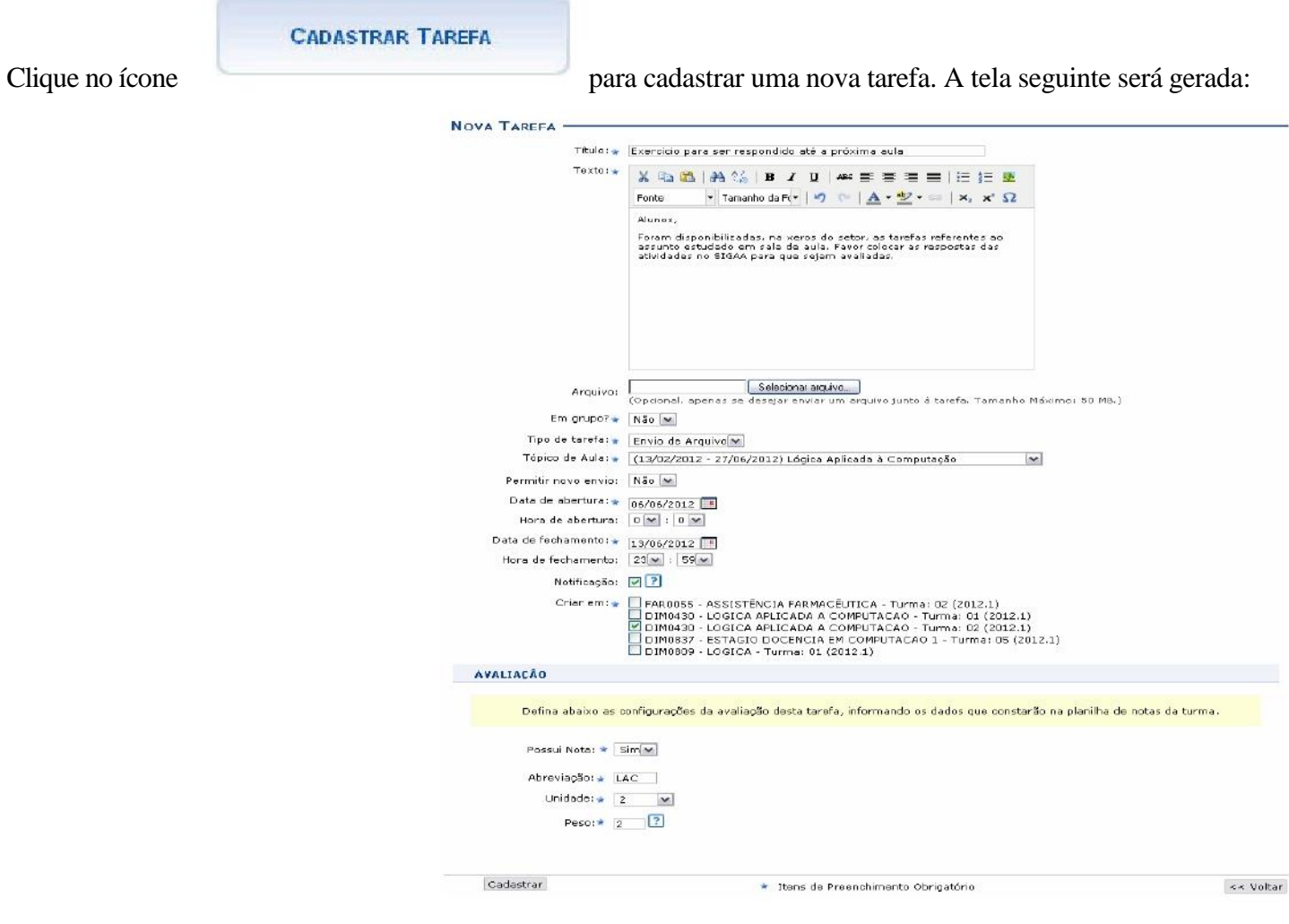

Para realizar o cadastro da tarefa, preencha os campos disponibilizados:

*Título***:** Informe o título da tarefa a ser criada;

*Texto***:** Escreva um texto com os detalhes da tarefa. Caso deseje, utilize as ferramentas de formatação para editar seu texto; *Arquivo***:** Campo opcional, apenas se desejar enviar um arquivo junto à tarefa;

*Em grupo?***:** Defina, selecionando entre *Sim* ou *Não*, se a tarefa será em grupo ou individual;

*Tipo de tarefa***:** Escolha, dentre as opções, o tipo de tarefa a ser criada: *Envio de Arquivo*, *Trabalho Online*, *Trabalho Offline*;

*Tópico de Aula***:** Selecione o tópico de aula ao qual a tarefa está relacionada;

*Permitir novo envio***:** Selecione a permissão para um novo envio de tarefa;

*Data de abertura***:** Informe a data de abertura da tarefa; *Hora de* 

*abertura***:** Forneça a hora de abertura da tarefa;

*Data de fechamento***:** Informe a data de fechamento da mesma;

*Hora de fechamento***:** Forneça a hora de fechamento;

*Notificação***:** Selecione o campo caso deseje que os usuários participantes da turma recebam uma notificação por e-mail sobre a tarefa;

*Criar em***:** Nesse item aparecerá as turmas por quais o docente é responsável. Escolha para qual delas a tarefa será criada.

Na parte destinada à *Avaliação*, defina as configurações da avaliação da tarefa, informando os dados que constarão na planilha de notas da turma.

*Possui Nota***:** Selecione se a tarefa possui nota, escolhendo entre *Sim* e *Não*. Caso a resposta seja *Sim*, os campos a seguir serão apresentados automaticamente:

*Abreviação***:** Crie uma abreviação para a avaliação da tarefa;

*Unidade***:** Escolha a qual unidade do semestre refere-se a tarefa;

*Peso***:** Após selecionar a unidade, informe o peso da nota que ela terá.

Para retornar à tela anterior, clique em **Voltar**. Essa opção é válida em todas as telas que a contenha.

Após o preenchimento dos campos requeridos pelo sistema, clique em **Cadastrar** para prosseguir com a criação da tarefa. A seguir, o sistema retornará à tela de *Tarefas* contendo a mensagem de sucesso da tarefa criada:

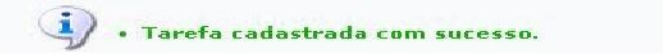

### **AVALIAR TAREFAS ENVIADAS**

tarefa enviada pelo discente.

De volta à página com as *Tarefas Individuais*, clique no ícone para avaliar as tarefas enviadas pelos discentes da turma virtual, em resposta à

A página com as *Tarefas Submetidas* será gerada, conforme a figura a seguir:

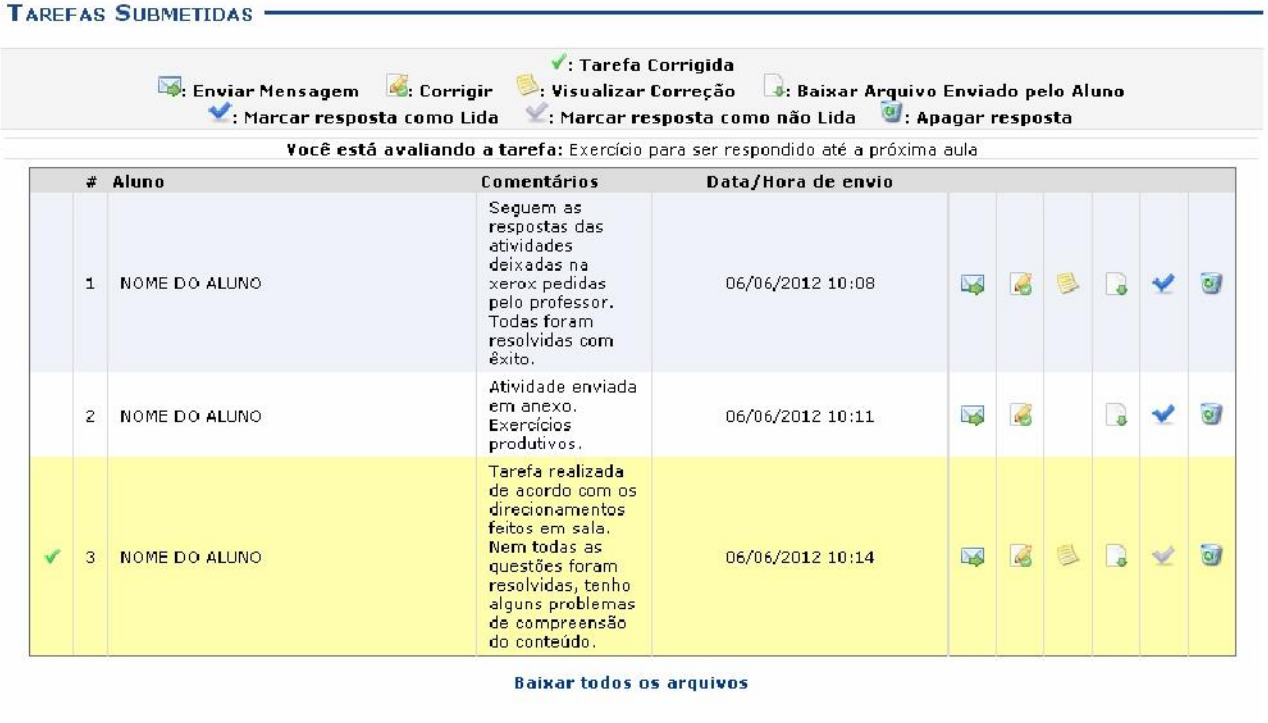

 $<<$  Voltar

As funcionalidades dos ícones desta tela serão apresentadas em subtópicos elencados a seguir:

### **APAGAR RESPOSTA**

Caso deseje remover a resposta de um discente, clique em . A janela para a confirmação da ação será apresentada:

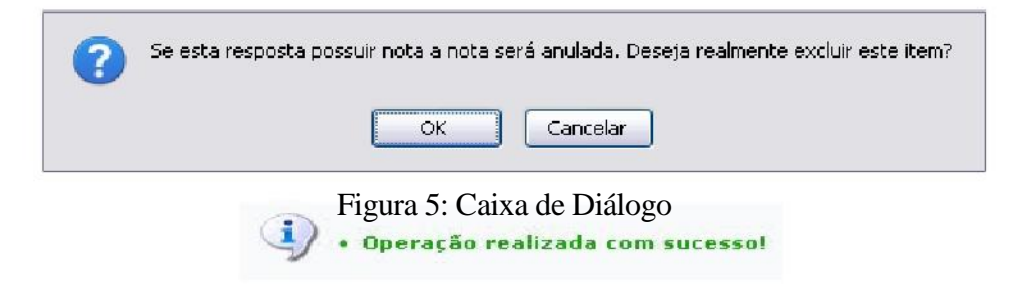

Para confirmar a remoção, clique em **OK**. A mensagem de sucesso a seguir será gerada:

### **MARCAR RESPOSTA COMO LIDA**

como foi mostrado na tela *Tarefas Submetidas*. O ícone é exibido somente ao lado das tarefas já lidas e corrigidas.

Caso deseje marcar a resposta como lida, clique em  $\bullet$ . A resposta marcada aparecerá em destaque de cor amarelo para diferenciar-se das outras,

### **MARCAR RESPOSTA COMO NÃO LIDA**

Para marcar a resposta já visualizada como não lida, clique em . Confirme na janela apresentada:

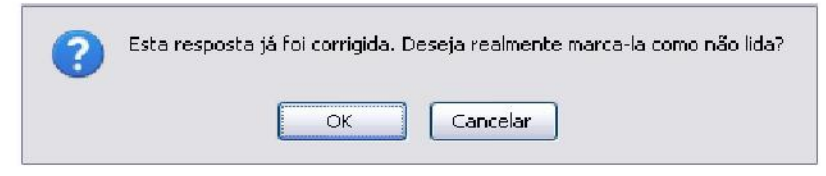

Figura 7: Caixa de Diálogo

Clique em **OK** para confirmar a decisão. Então, a resposta antes destacada de amarelo retornará à situação inicial, voltando à cor normal da tela.

### **CORRIGIR**

Se desejar corrigir a tarefa, clique em . A seguinte tela para correção será mostrada:

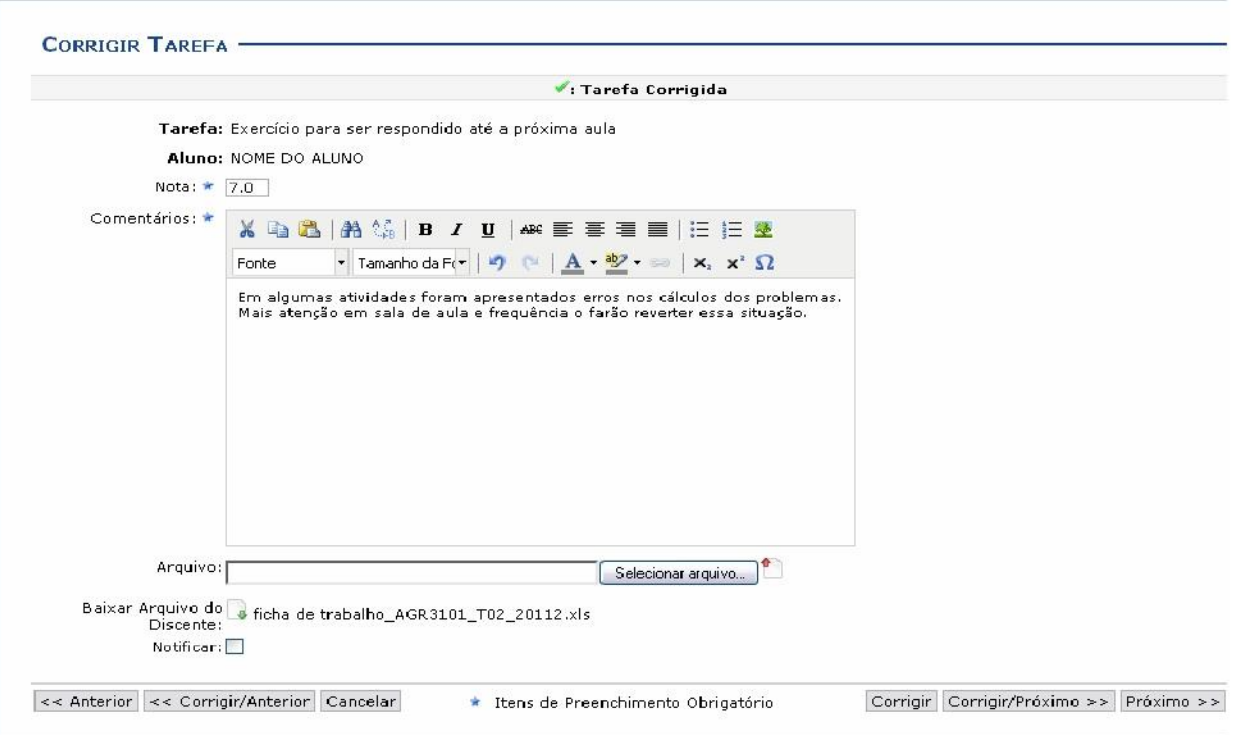

Preencha os itens obrigatórios:

*Nota***:** Informe a nota do discente;

*Comentários***:** Elabore, caso queira, um comentário acerca da tarefa realizada pelo aluno;

*Arquivo*: Se desejar, selecione um arquivo para enviar. Caso deseje removê-lo do campo, clique em

*Notificar***:** Assinale a opção para que seja enviada uma notificação sobre a correção feita ao aluno.

Exemplificamos com a *Nota* 7.0..

Para visualizar as tarefas anteriores ou próximas, clique em **Anterior** ou **Próximo**, respectivamente.

Para corrigir as tarefas anteriores ou as próximas, clique em **Corrigir/Anterior** ou **Corrigir/Próximo**.

Clique em **Cancelar** para desistir da operação. Confirme a desistência na janela exibida posteriormente. Essa ação é válida em todas as telas que a contiver.

Para prosseguir a correção, clique em **Corrigir**. A tela será atualizada sendo apresentado o ícone indicando que a tarefa fora corrigida.

### **ENVIAR MENSAGEM**

De volta à página de *Tarefas Submetidas*, clique em  $\Box$  caso deseje enviar uma mensagem ao discente. Uma janela para o envio da mensagem será exibida:

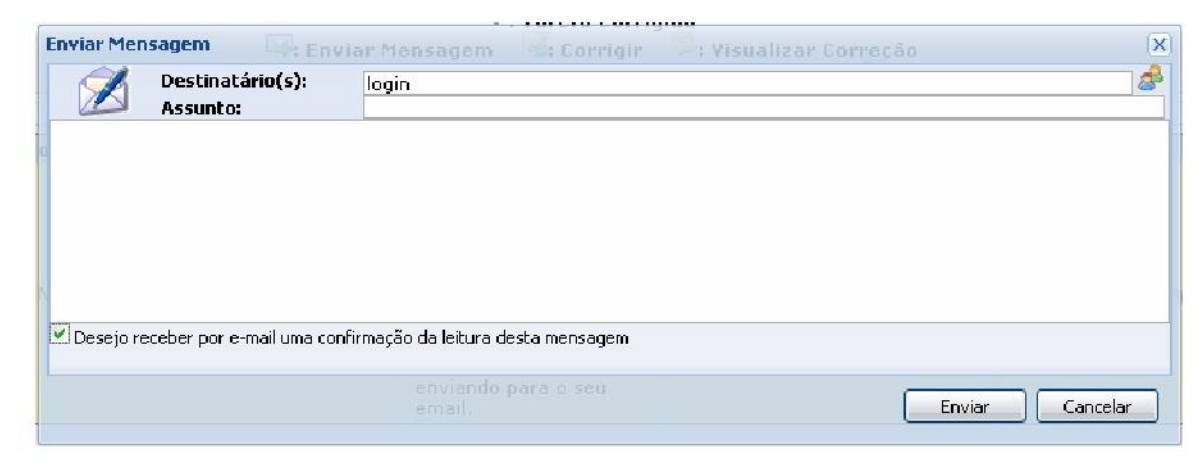

Preencha os campos destinados ao(s) *Destinatário(s)* e *Assunto*.

Se desejar realizar uma busca dos usuários, clique em

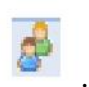

Assinale o campo *Desejo receber por e-mail uma confirmação da leitura desta mensagem* caso queira receber uma notificação do sistema quando o discente ler a mensagem enviada.

Para desistir da operação, clique em **Cancelar**. Caso deseje fechar a janela clique em . Para prosseguir o envio da mensagem, clique em **Enviar**.

### **VISUALIZAR CORREÇÃO**

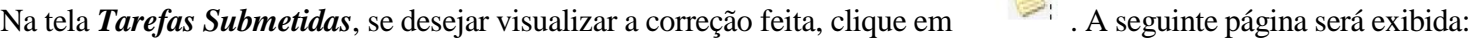

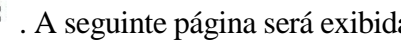

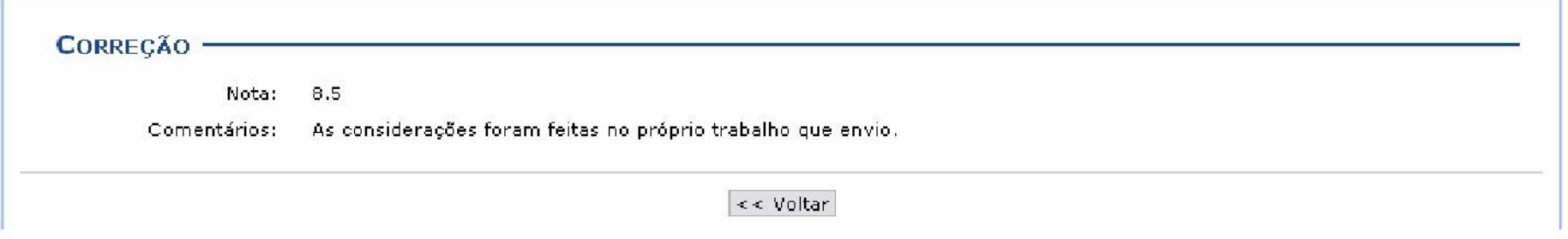

### **BAIXAR ARQUIVO ENVIADO PELO ALUNO**

Caso deseje realizar o download o arquivo enviado pelo aluno referente à tarefa disponibilizada, clique no ícone . A janela para a confirmação do download será gerada:

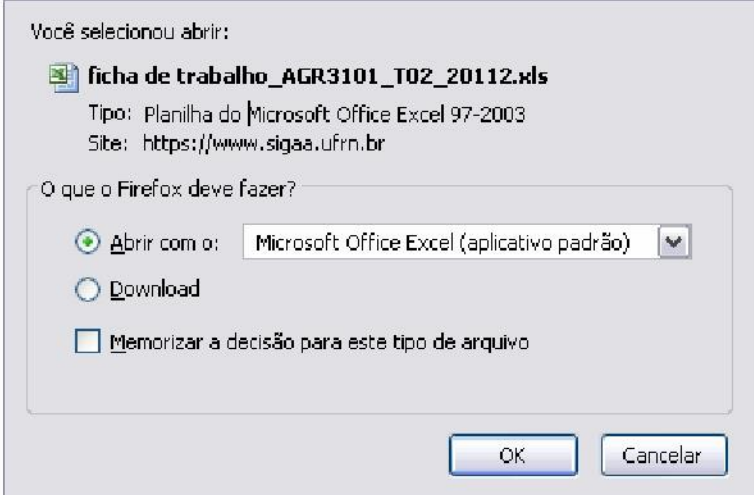

Clique em **OK** para baixar o arquivo desejado.

Caso queira realizar o download de todos os arquivos enviados para a tarefa cadastrada, clique no link . Baixar togos os arquivos . A janela a seguir será apresentada para a confirmação da ação:

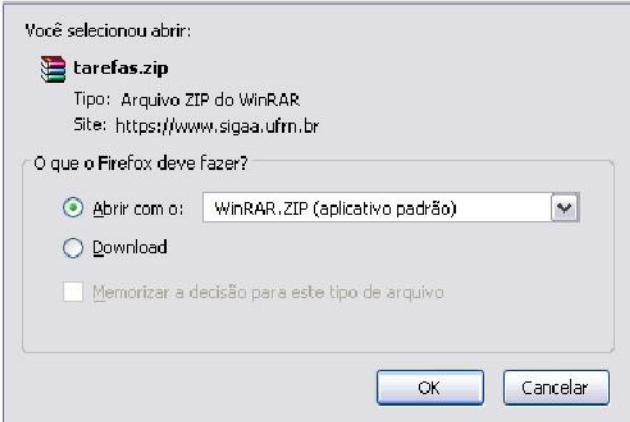

Clique em **OK** para prosseguir e realizar o download de todos os arquivos.

### **ALTERAR TAREFA**

De volta à página inicial de *Tarefas*, se desejar realizar alterações de alguma tarefa criada anteriormente, clique no ícone . A tela seguinte será exibida:

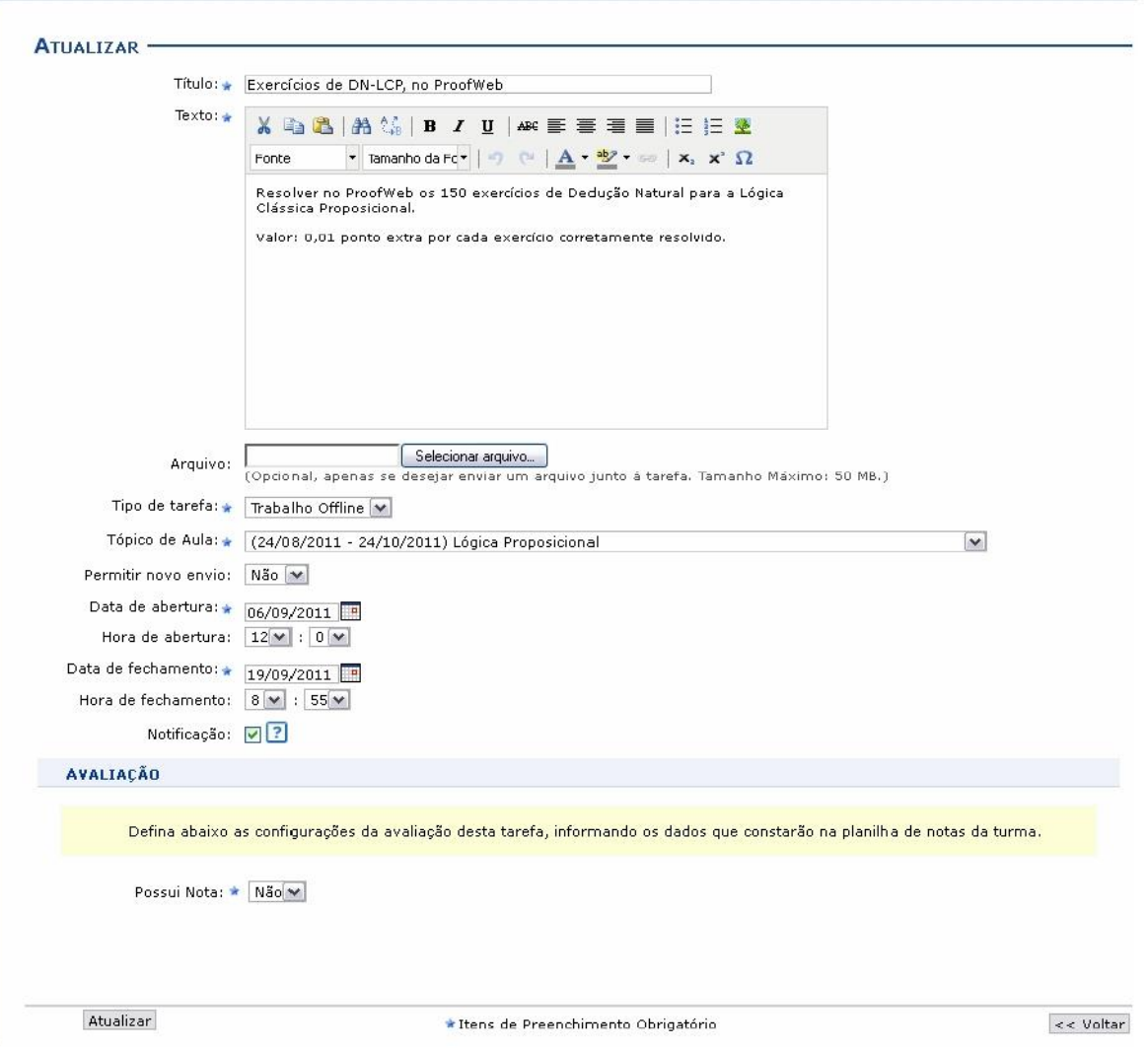

Caso algum discente tenha apresentado resposta para a tarefa, a mesma não poderá ser atualizada. O sistema exibirá uma mensagem de alerta, quando esse for o caso, indicando que será necessário criar outra tarefa para que ela possa ser alterada.

Para exemplificar, utilizamos a tarefa de *Título* Exercícios de DN-LCP, no ProofWeb.

A tela será exibida com todas as informações da tarefa cadastrada, para que sejam alterados quaisquer dados. Para tanto, atualize os campos de preenchimento que desejar, estes foram apresentados no tópico *Cadastrar* explicados anteriormente neste mesmo manual.

Após as alterações realizadas, clique em **Atualizar** para prosseguir. A mensagem de sucesso da operação será exibida a seguir:

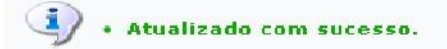

### **REMOVER**

De volta à tela inicial de *Tarefas*, na parte referente às *Tarefas Individuais*, o sistema exibe uma tabela com as tarefas criadas anteriormente. Para

remover alguma tarefa criada, clique em . O sistema exibira uma tela de confirmação:

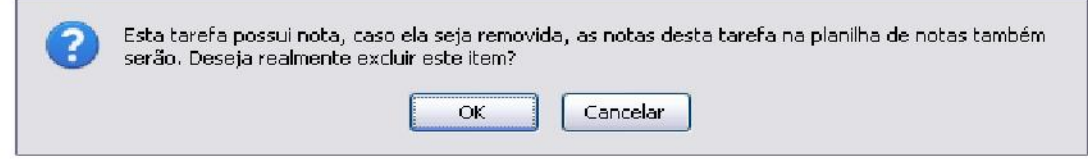

Clique em **OK** para continuar a operação. Para desistir, cFique e15: **Cancel**de .DAlmensagem indicando o sucesso da remoção será apresentada: l gura m Caixa **ar** iá ogo

### **QUESTIONÁRIOS**

Essa operação permite que o docente crie listas de questões aos discentes da turma virtual. Estas listas são respondidas e o sistema as corrige automaticamente sempre que possível. Somente quando a questão for de resposta dissertativa complexa que o docente terá de avaliar. Após isso, é possível passar a nota à planilha de notas dos alunos, liberando o professor de ter que digitá-las.

Para isso, acesse o *SIGAA Módulos Portal do Docente Minhas turmas no semestre Componente Curricular Menu Turma Virtual Atividades Questionários*.

A seguinte tela será exibida:

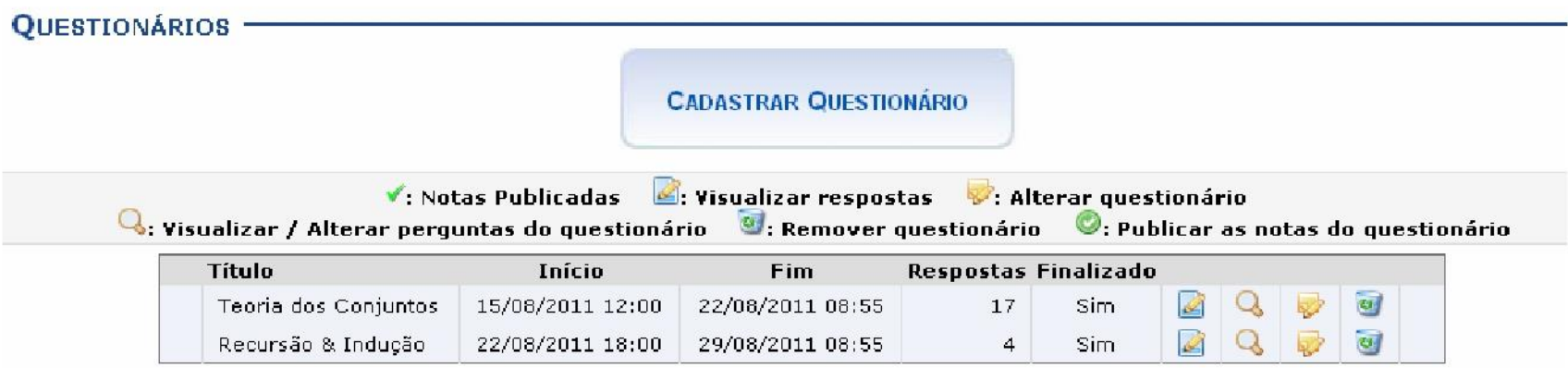

Para exemplificar as ações, utilizamos a *Turma*: DIM0430 - LOGICA APLICADA A COMPUTACAO (2011.2 - T01). Os ícones apresentados nesta tela serão explicados em cada tópico elencado a seguir:

# **CADASTRAR QUESTIONÁRIO**

**CADASTRAR QUESTIONÁRIO** 

Clique no ícone para cadastrar uma nova tarefa. A tela seguinte será mostrada:

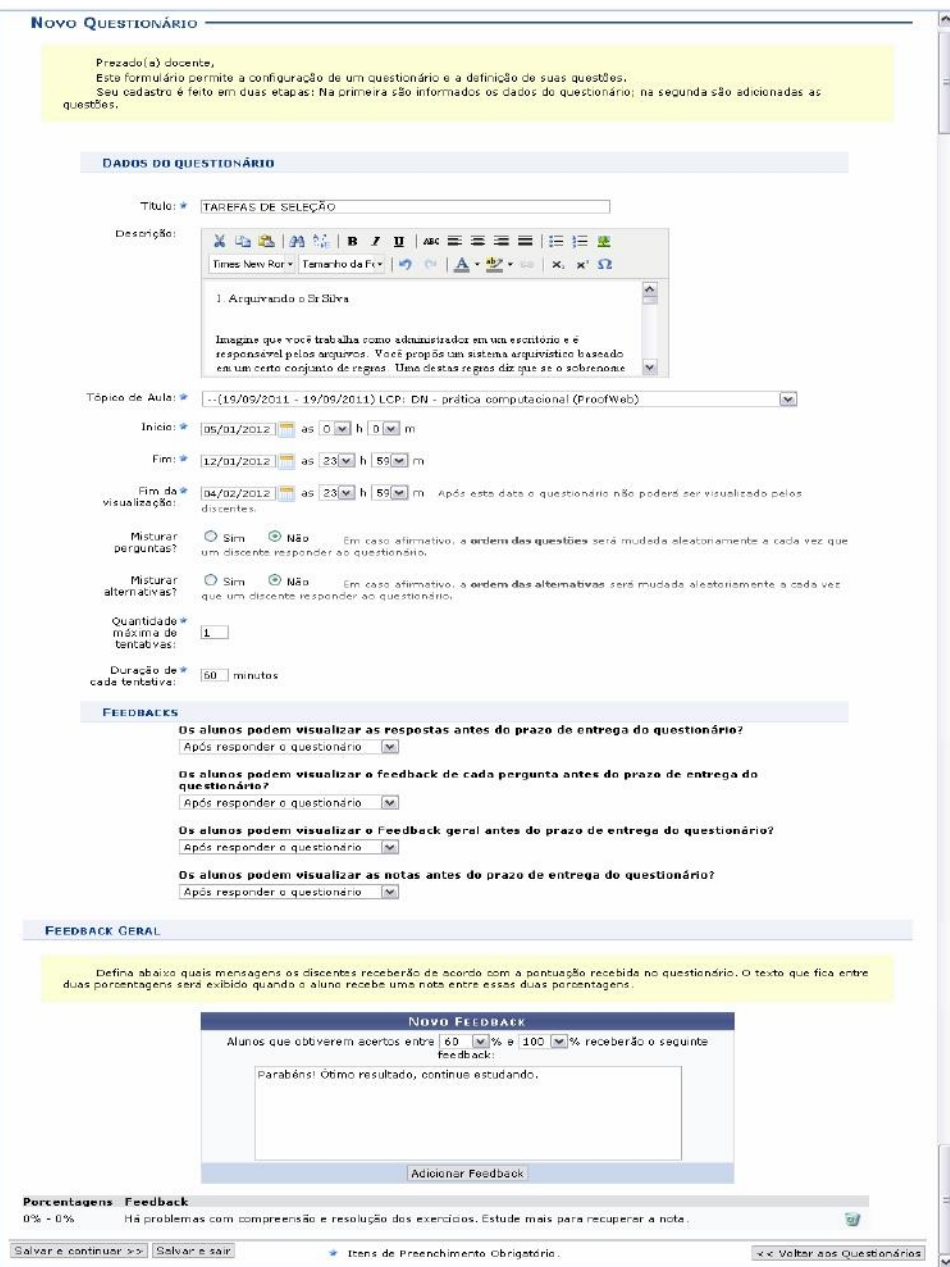

Para criar o novo questionário, preencha os campos requeridos pelo sistema:

*Título***:** Informe o título do questionário a ser elaborado;

*Descrição***:** Descreva o corpo do questionário, com as perguntas e as respostas a serem escolhidas pelos discentes. Se desejar, utilize as ferramentas de formatação disponibilizadas pelo sistema;

*Tópico de Aula***:** Defina a qual tópico de aula está relacionado o questionário;

*Início***:** Forneça a data e hora iniciais em que o questionário será disponibilizado na turma virtual. *Fim***:**

Defina a data e hora final em que o questionário será fechado para atualização das correções;

*Fim da visualização***:** Defina a data e hora em que o questionários não poderá mais ser visualizado pelos discentes;

*Misturar perguntas***:** Escolha entre *Sim* e *Não* se desejar que as perguntas sejam misturadas aleatoriamente pelo sistema;

*Misturar alternativas***:** Selecione entre as opções *Sim* e *Não* se desejar que as alternativas sejam modificadas aleatoriamente pelo sistema;

*Duração de cada tentativa***:** Defina qual será a duração que cada aluno deverá ter para resolver as questões do questionário;

*Feedbacks***:** Responda as questões referentes a como o *Feedback* será visualizado pelos alunos;

*Feedback Geral***:** De acordo com uma porcentagem de acertos do aluno, o docente poderá escrever um texto com alguma consideração sobre aquela

porcentagem. Clique em **Adicionar Feedback** para concluir a mensagem. Se desejar excluir um feedback já criado, clique em .

Utilize o ícone para visualizar a data no calendário nos campos relacionados. Nos campos para preenchimento das horas, escolha os números disponibilizados pelo sistema em cada opção.

Para voltar aos questionários anteriores, clique em **« Questionários Anteriores**. Para salvar e sair da operação, clique em **Salvar e Sair**.

Se desejar salvar e continuar na operação, clique em **Salvar e Continuar »**. A seguinte tela será exibida com a mensagem de sucesso e a tela com o resumo do questionário criado:

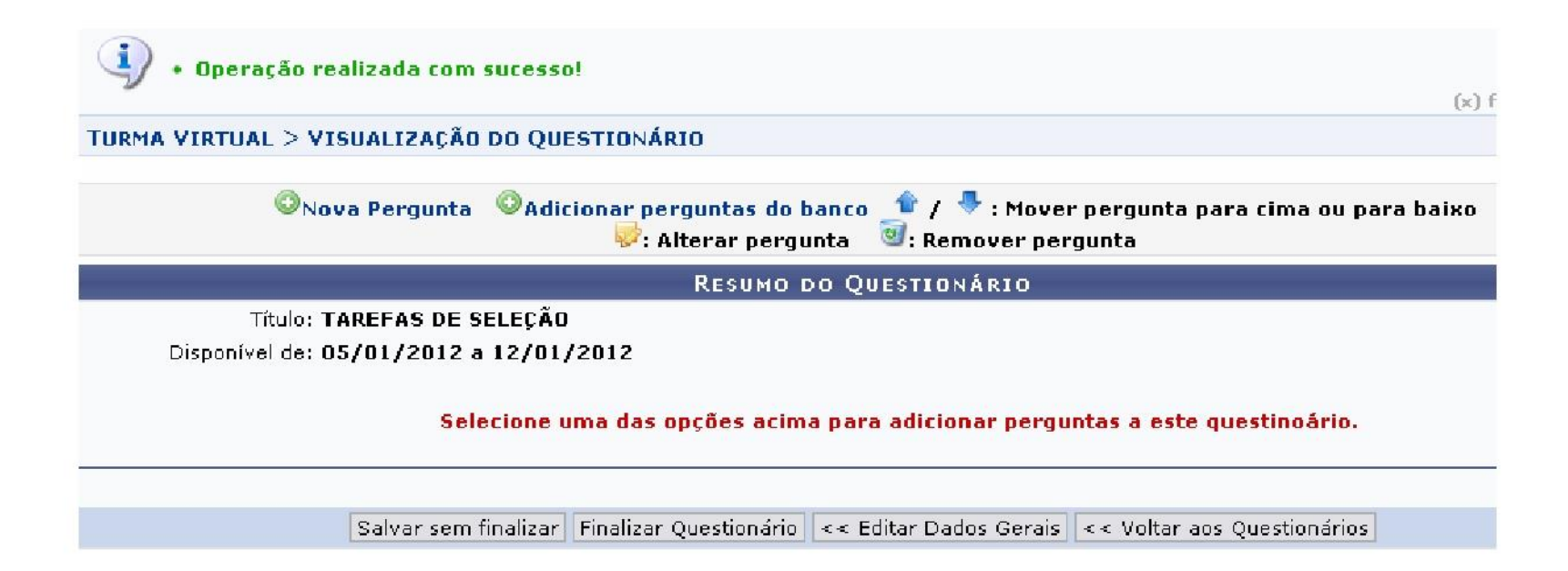

#### **NOVA PERGUNTA**

Para adicionar uma nova pergunta ao questionário, clique em **ONOVA Pergunta** A página seguinte será exibida:

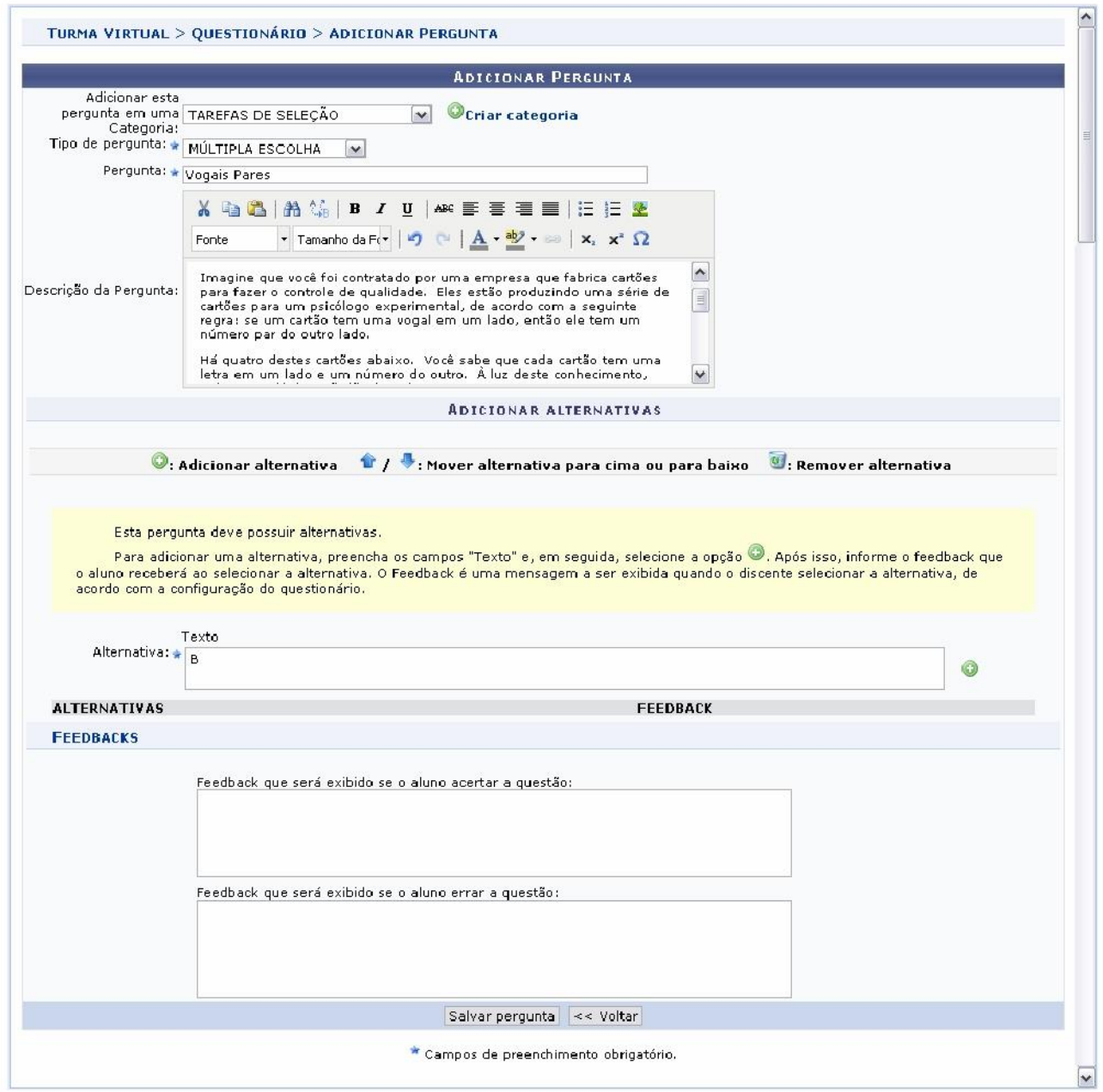

Preencha os campos pedidos pelo sistema:

*Adicionar esta pergunta em uma Categoria*: Escolha a categoria relacionada a pergunta. Se desejar criar uma nova, clique em **Categoria** A página a seguir será gerada:

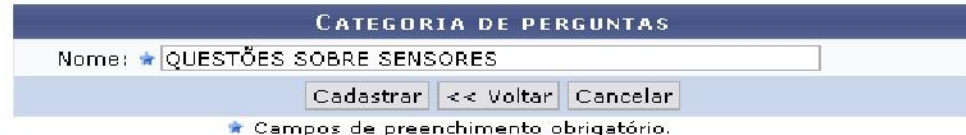

Insira o nome da nova categoria. Clique em **Cadastrar**. A mensagem de sucesso será apresentada no topo da tela *Adicionar Pergunta* e o campo *Adicionar esta pergunta em uma Categoria* será automaticamente preenchido pela nova categoria;

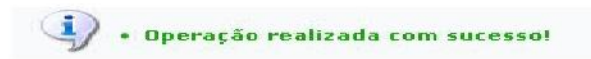

Retornando à tela *Adicionar Pergunta*, continue a preencher os critérios pedidos:

*Tipo de pergunta***:** Selecione dentre as opções apresentadas pelo sistema qual o tipo de pergunta que se quer adicionar;

*Pergunta***:** Elabore a pergunta do questionário;

*Descrição da Pergunta***:** Faça uma descrição da pergunta elaborada;

*Alternativa***:** Defina a alternativa correta. Se desejar adicionar outra alternativa, clique em ;

*Feedbacks***:** Caso deseje, preencha os campos com os feedbacks para resposta correta ou errada dada pelo aluno; Para

retornar à página anterior, clique em **Voltar**. Essa opção em válida para todas as telas que a contenha.

Para salvar a pergunta criada, clique em **Salvar Pergunta**. A seguinte tela será exibida:

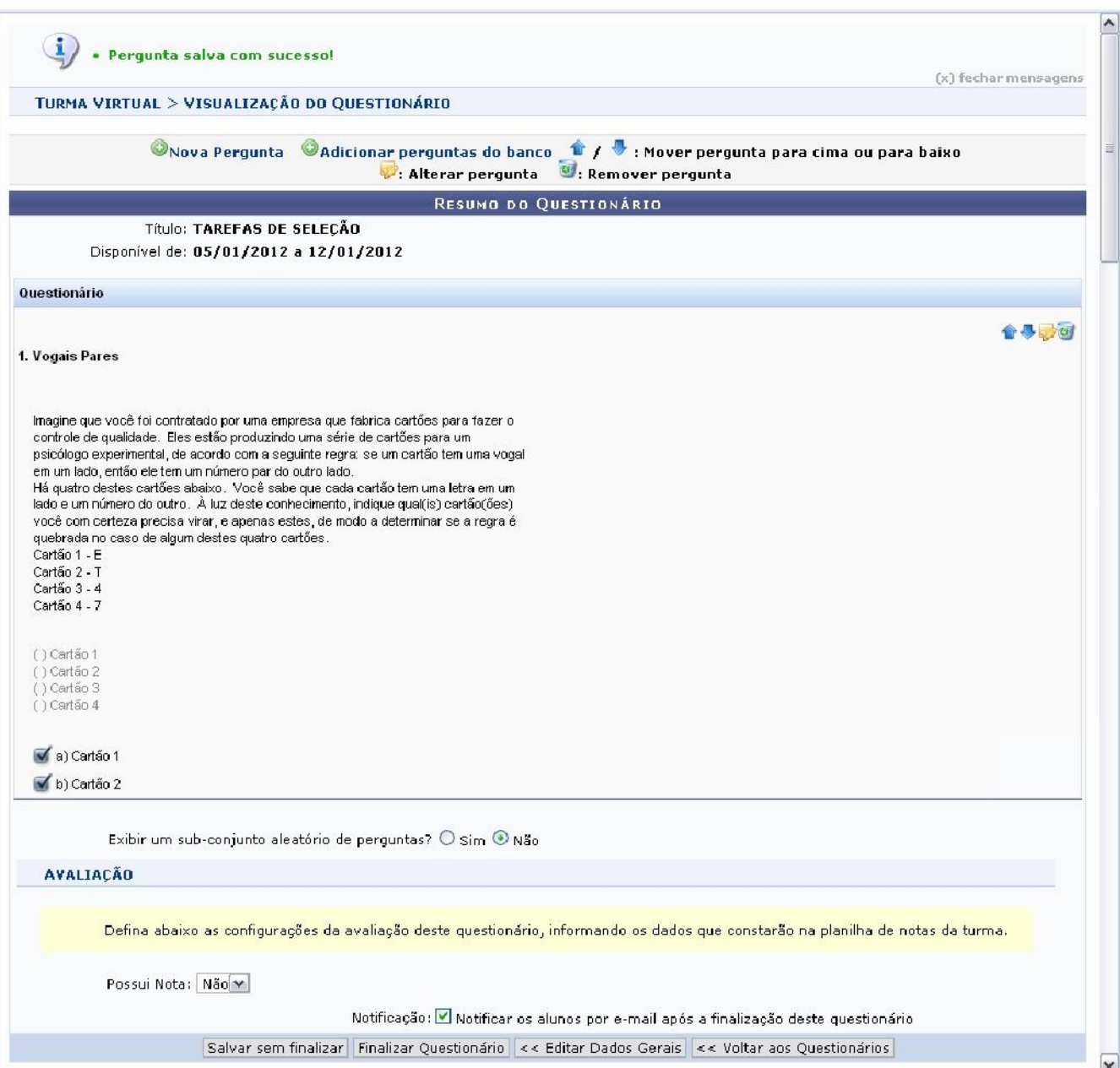

Caso deseje, clique em **Voltar aos Questionários**. Para alterar, clique em **Editar dados gerais**. Se desejar, clique em **Finalizar o Questionário**. Para somente salvar, clique em **Salvar sem Finalizar**.

### **ADICIONAR PERGUNTA DO BANCO**

Voltando à tela de *Visualização do Questionário*, clique em **parametro perguntas do banco** para adicionar uma pergunta do *Banco de Questões*. Essa funcionalidade está explicada detalhadamente no manual Banco de Questões contido na lista de *Manuais Relacionados* ao final deste. Retornando à tela de *Categorias de Perguntas*, após escolher a(s) pergunta(s) que serão adicionadas ao questionário, clique em **Adicionar ao questionário**. A seguinte tela com a nova questão será exibida:

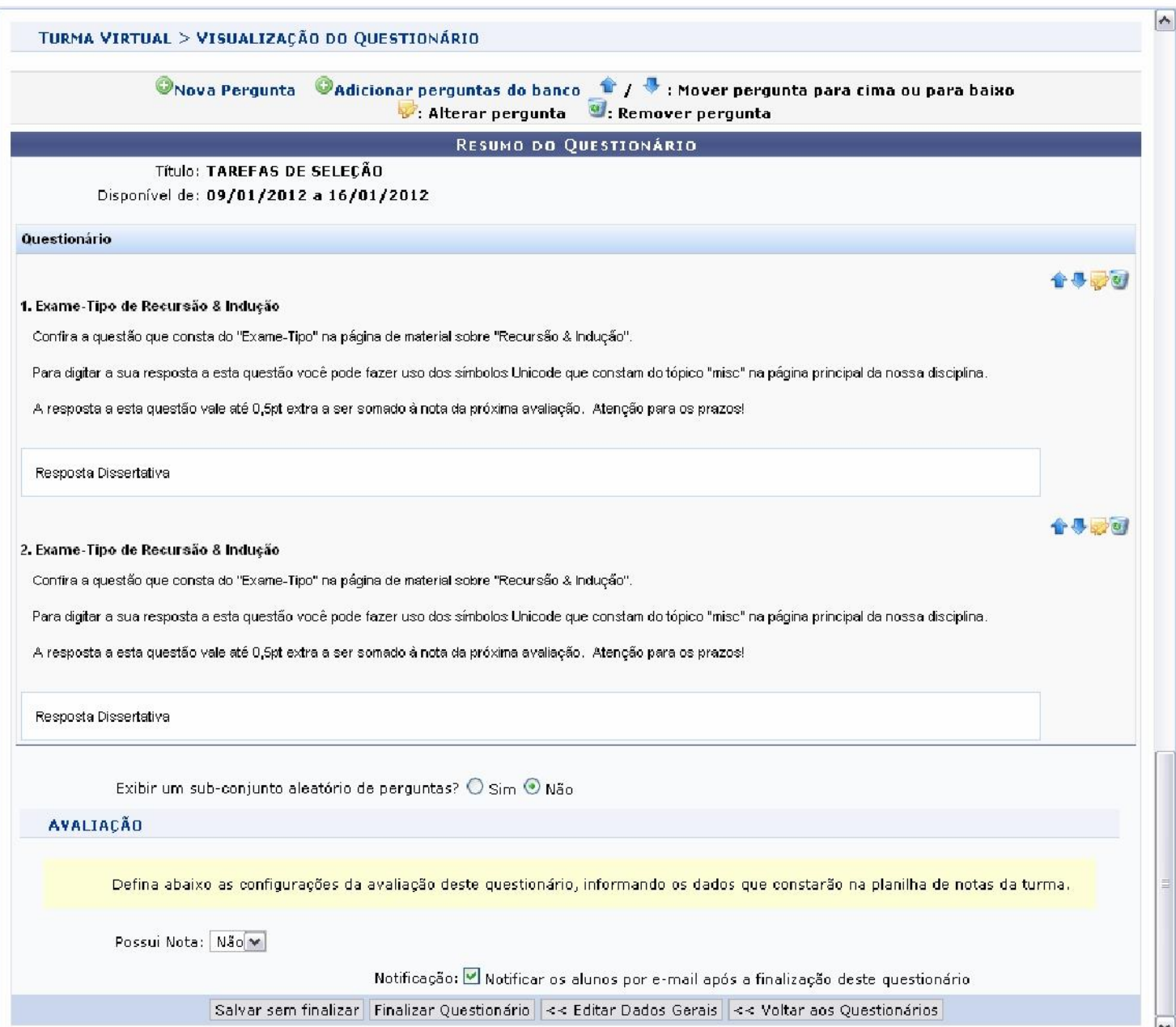

Clique nos ícones se desejar mover as perguntas para cima ou para baixo.

Para alterar a pergunta, clique em .

Se desejar removê-la, clique em

Para retornar aos questionários anteriores, clique em **Voltar aos Questionários**. Para alterar, clique em **Editar dados gerais**. Para somente salvar, clique em **Salvar sem Finalizar**. Para finalizar, clique em **Finalizar o Questionário**. A tela com os questionários anteriores e o criado será exibida junto a uma mensagem de sucesso no topo da tela:

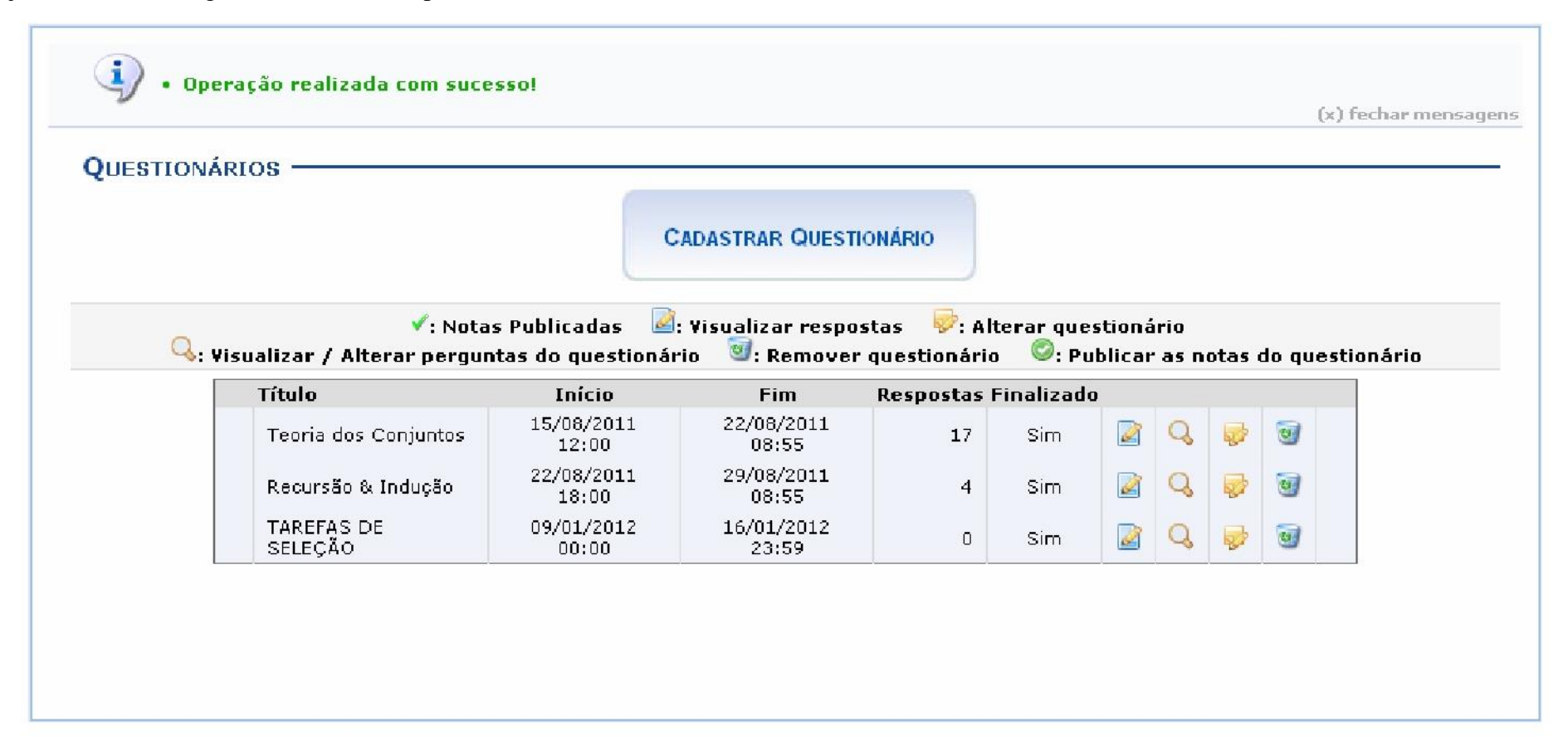

### **REMOVER QUESTIONÁRIO**

Para remover um questionário, clique em . Confirme a operação na janela exibida posteriormente:

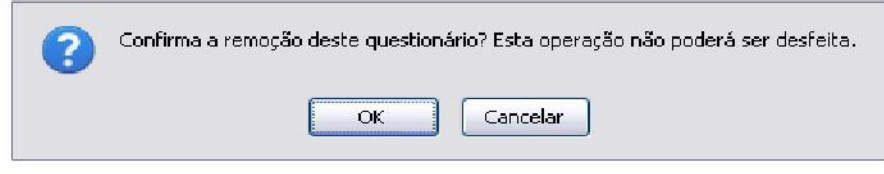

#### Figura 10: Confirmação

Clique em **Cancelar** se desistir da remoção. Para prosseguir, clique em **OK**. A mensagem de sucesso a seguir será apresentada:

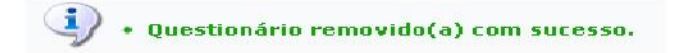

### **ALTERAR QUESTIONÁRIO**

Se desejar alterar o questionário, clique no ícone . A tela para alteração será exibida:

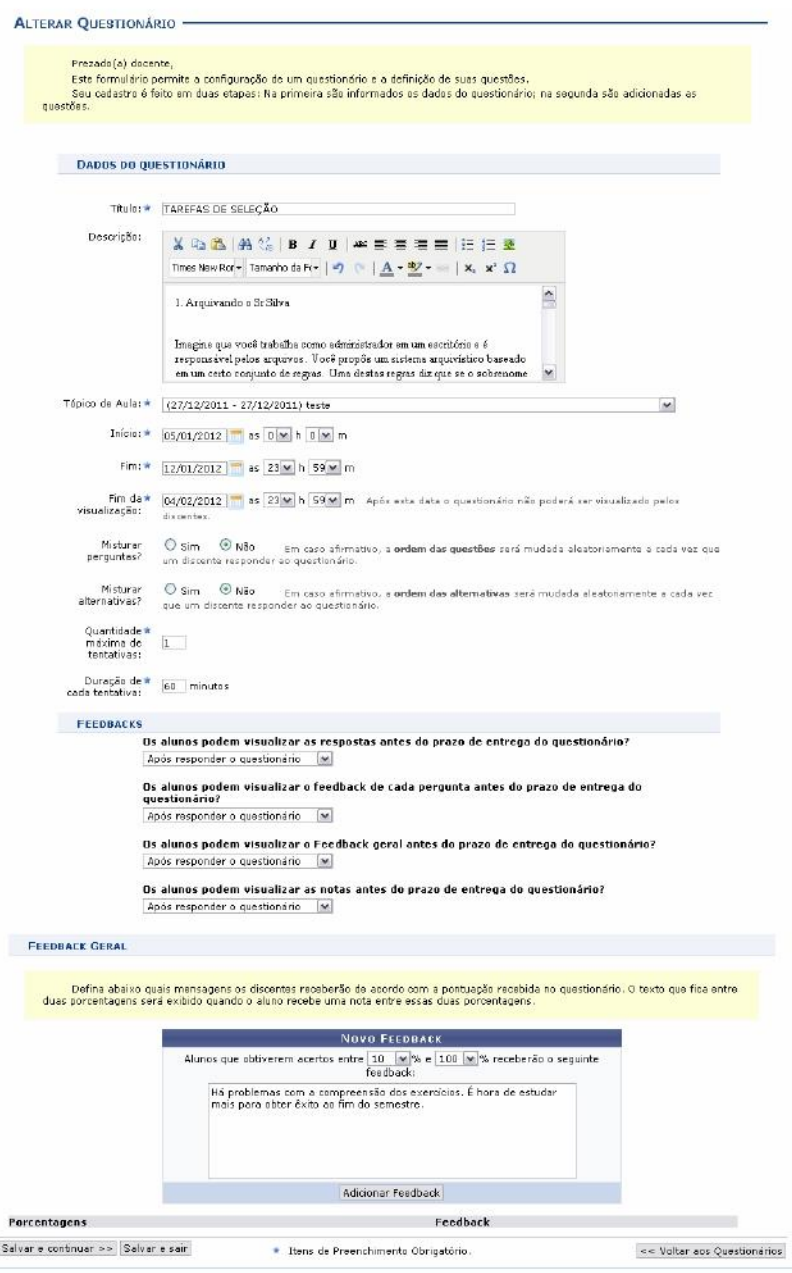

 $\overline{\phantom{a}}$ 

 $\vert \mathbf{v} \vert$ 

Todas as ações desta tela já estão explicadas na figura *Novo Questionário*, apresentada anteriormente, no tópico *Cadastrar Questionário* deste mesmo manual.

## **VISUALIZAR / ALTERAR PERGUNTAS DO QUESTIONÁRIO**

Clique em para visualizar ou alterar as perguntas do questionário. Uma nova página será exibida:

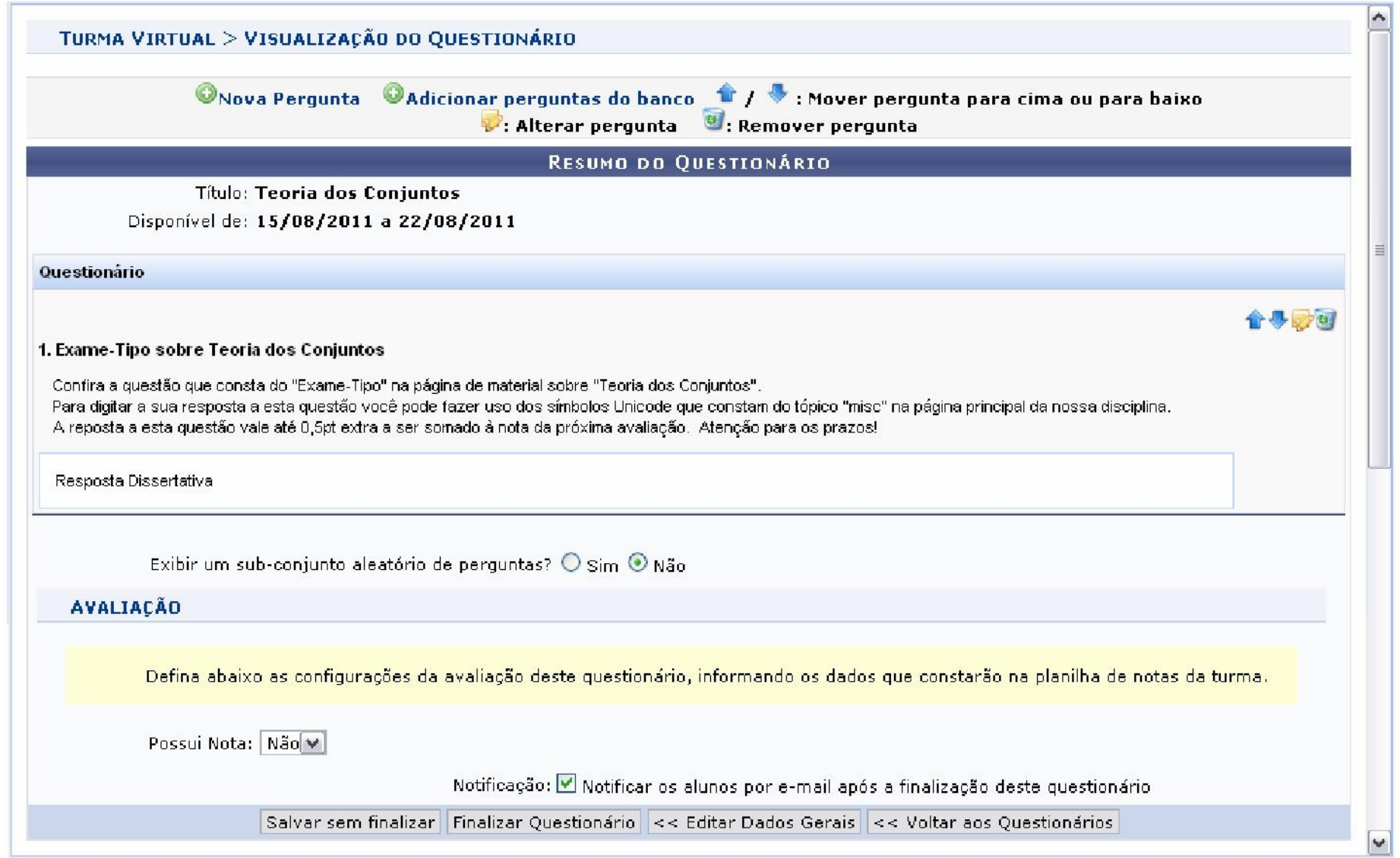

Os ícones presentes nesta tela já foram apresentados na tela *Resumo do Questionário*, apresentada posteriormente, no tópico *Adicionar Perguntas do Banco*.

#### **VISUALIZAR RESPOSTAS**

Retornando à tela de *Questionários*, clique em para visualizar as respostas ao questionário. A página seguinte será exibida:

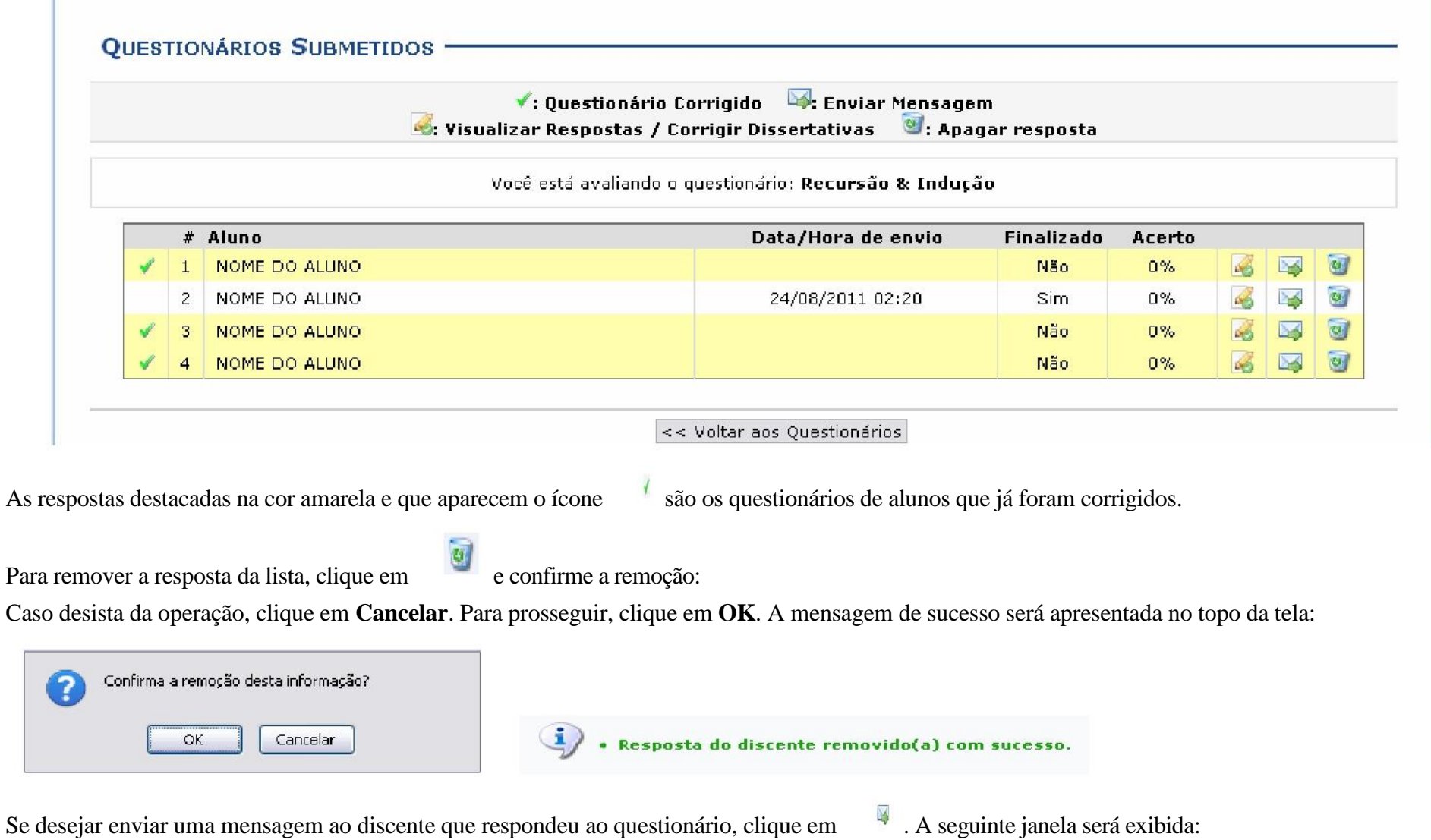

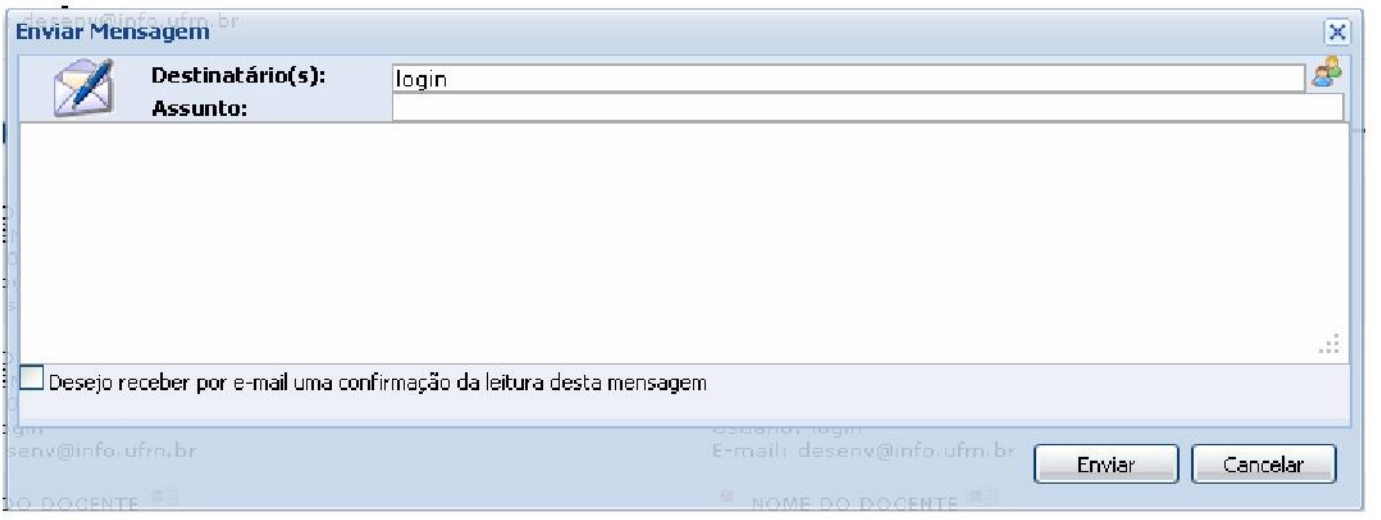

Clique em **Cancelar** caso desista da operação.

O usuário deverá informar o *Assunto* da mensagem e o *Destinatário*. Se desejar, faça uma busca pelo destinatário clicando no ícone .

O campo maior em branco é destinado para a mensagem. Preenchidos os campos, clique **Enviar** para prosseguir e enviar a mensagem. Uma janela com a indicação de sucesso da operação será exibida:

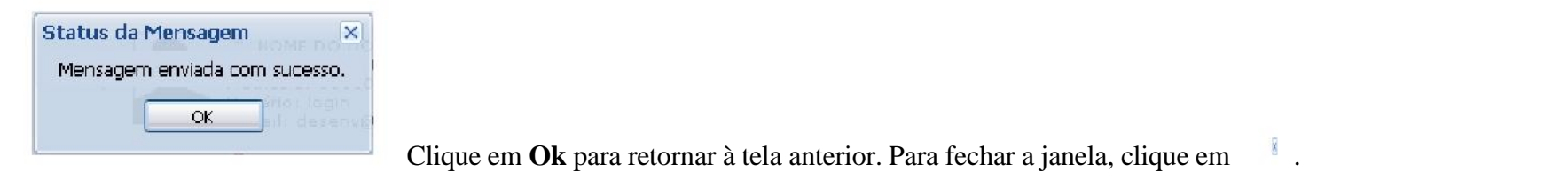

Na tela de *Questionários Submetidos*, para corrigir as respostas dissertativas, clique em . A tela para correção será apresentada:

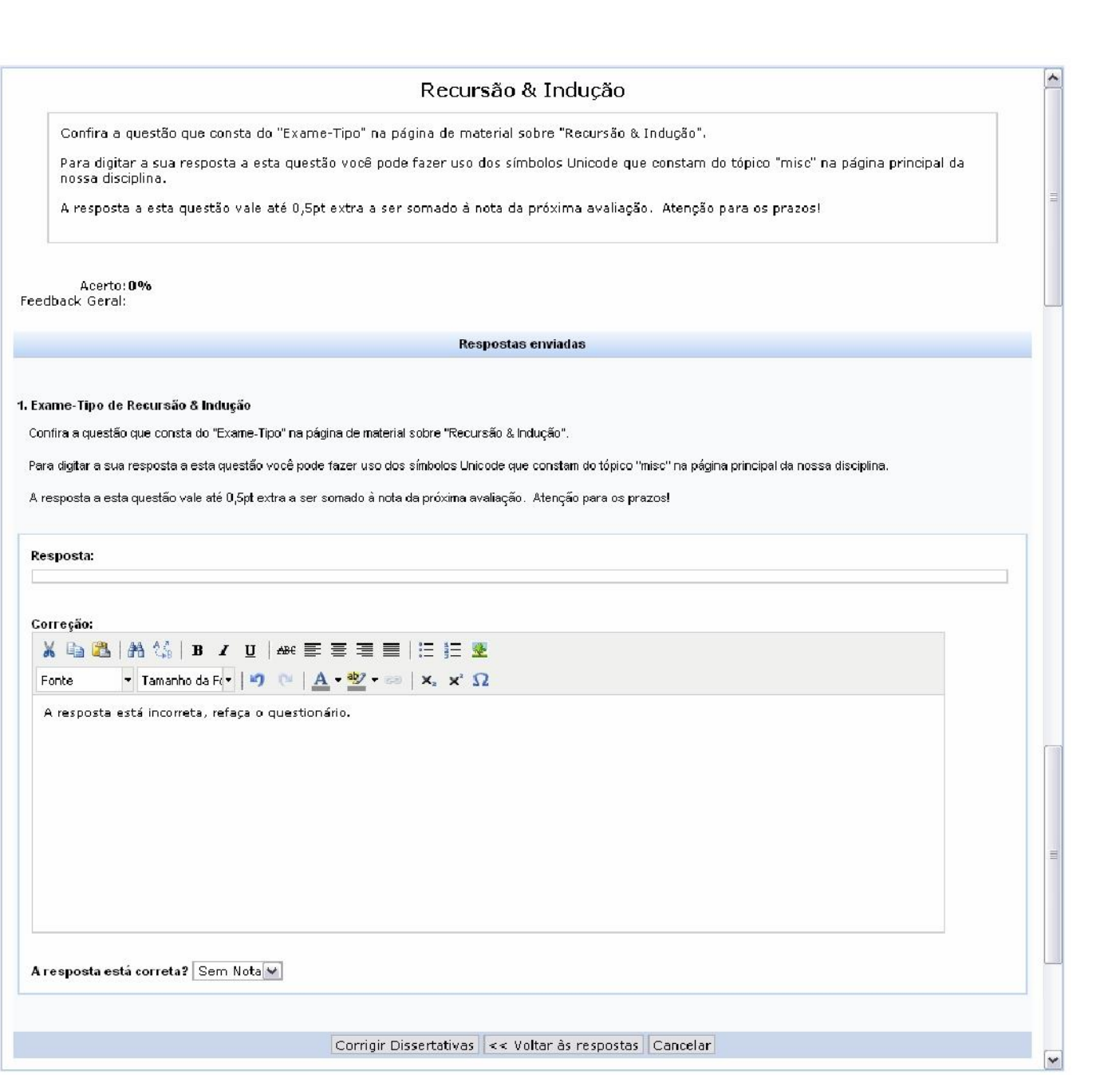

Escreva a correção da resposta no campo destinado para isso. Utilize as ferramentas de formatação disponibilizadas, se desejar.

Selecione a porcentagem de acerto do aluno, respondendo a pergunta *A resposta está correta?*. Se

desejar voltar às respostas do questionário, clique em **Voltar às Respostas**.

Para corrigir outras questões dissertativas, clique em **Corrigir Dissertativas**. O sistema apresentará uma mensagem de sucesso da operação:

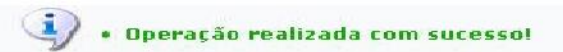

### **BANCO DE QUESTÕES**

Essa funcionalidade permite que o docente crie um banco de questões que armazena as questões já utilizadas por ele em questionários antigos. Permitindo ainda que ele adicione as mesmas em questionários novos. O docente pode, também, adicionar novas questões diretamente no banco, separando por categorias, sem associá-las a um questionário previamente:

Para isso, acesse o *SIGAA Módulos Portal do Docente Minhasturmas no semestre Componente Curricular Menu Turma Virtual Atividades Questionários Banco de Questões*.

A seguinte tela será exibida:

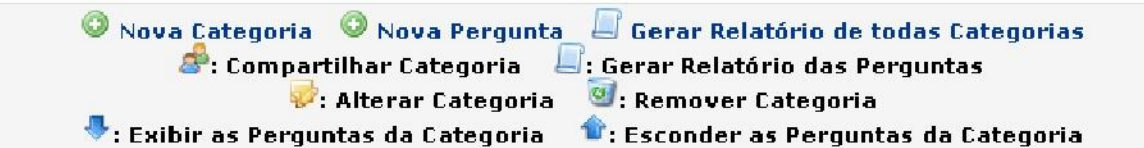

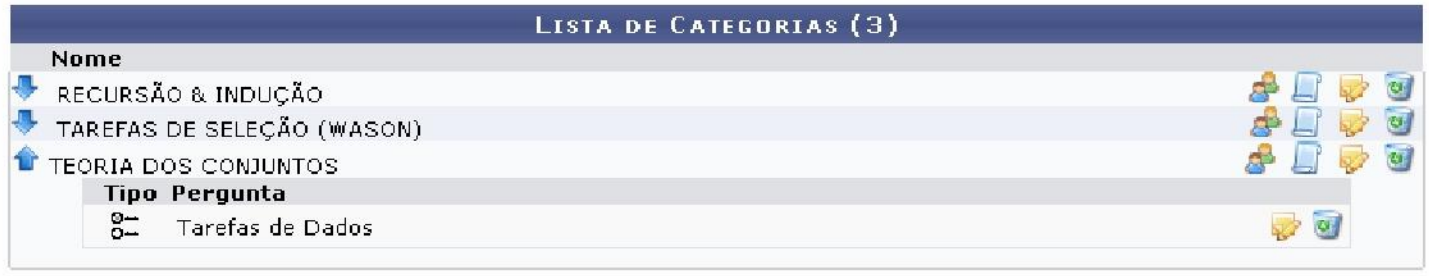

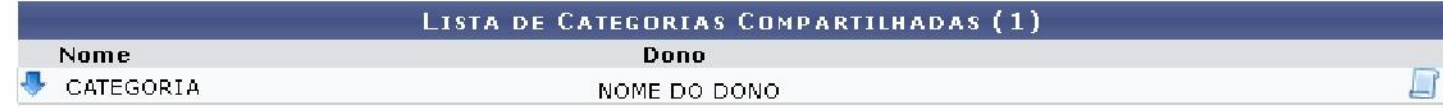

Utilize os ícones e para exibir ou ocultar as respostas das perguntas cadastradas em cada categoria.

As demais operações a serem realizadas nesta funcionalidade serão explicadas nos tópicos a seguir:

### **NOVA CATEGORIA**

Se desejar adicionar uma nova categoria à *Lista de Categorias*, clique em **.** Nove categoria . Uma nova tela será carregada:

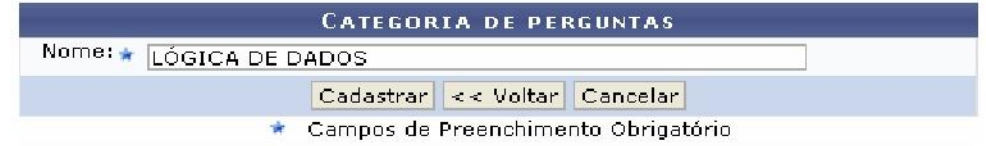

Preencha o campo com o *Nome* da nova categoria de perguntas. Caso desista da operação, clique em **Cancelar**. Uma janela será apresentada pelo sistema para confirmação. Para retornar à tela anterior, clique em **Voltar**.

Clique em **Cadastrar** para prosseguir. A tela de sucesso será exibida:

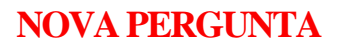

De volta à tela com as *Listas de Categorias*, clique em para para adicionar uma nova pergunta ao banco. A tela seguinte será gerada:

. Operação Realizada com sucesso

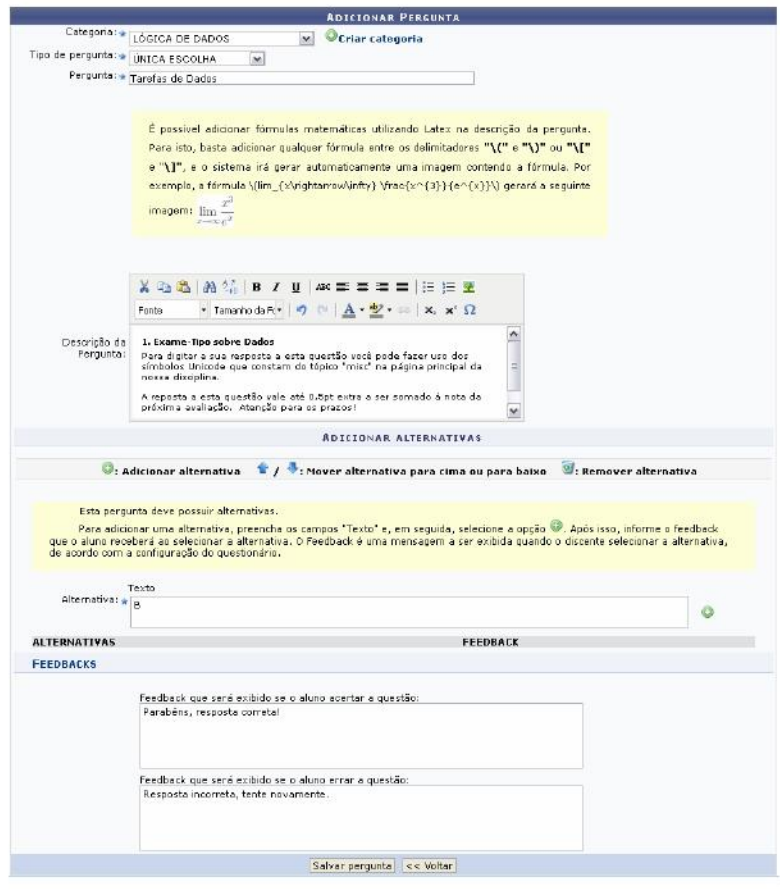

Preencha os campos pedidos pelo sistema:

*Categoria***:** Escolha a categoria relacionada a pergunta. Se desejar criar uma nova, clique em anterior;

*Tipo de pergunta***:** Selecione qual o tipo de pergunta que se quer adiciona, podendo ser:

*Única Escolha***:** Nesse caso será possível escolher apenas uma das respostas;

*Múltipla Escolha***:** Será possível escolher várias respostas cadastradas;

*Dissertativa***:** Nesse caso, a resposta será em texto terá a opção de *Limitar a Resposta*, podendo ser em *Caracteres* ou *Palavras*;

*Numérica***:** A *Resposta* deverá ser informada apenas em caracteres numéricos;

*Verdadeira ou Falsa***:** Selecione a *Resposta* assinalando os campos *Verdadeiro* ou *Falso*.

*Pergunta***:** Elabore a pergunta do questionário;

*Descrição da Pergunta***:** Faça uma descrição da pergunta elaborada;

*Alternativa***:** Defina a alternativa correta;

*Feedbacks***:** Caso deseje, preencha os campos com os feedbacks para resposta correta ou errada dada pelo aluno.

Exemplificamos com:

*Categoria*: LÓGICA DE DADOS;

*Tipo de pergunta*: ÚNICA ESCOLHA;

*Pergunta*: Tarefa de dados; *Alternativa*:

### B.

Clique em **Voltar** para retornar à página com as Listas iniciais de categorias.

Após informar a alternativa, clique em para adicioná-la. A alternativa será incluída da seguinte forma:

Ocriar categoria

e siga os passos descritos no tópico

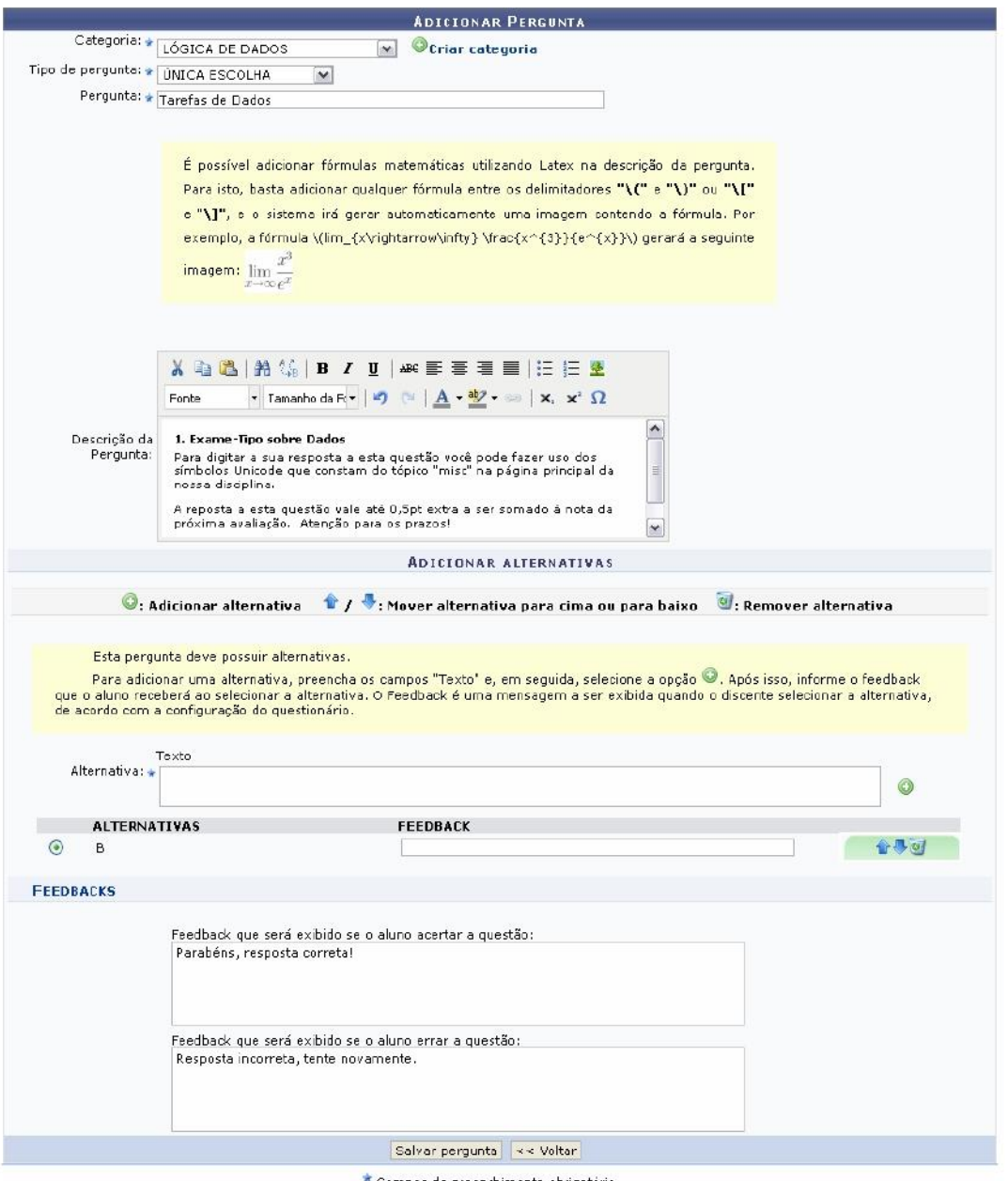

\* Campos de preenchimento obrigatório.

Na tela acima, caso haja mais de uma alternativa, clique em para movê-la para cima, ou em para movê-la para baixo. Se desejar remover uma alternativa, clique no ícone . A mesma deixará de ser listada na tela.

Para cadastrar a pergunta, clique em **Salvar pergunta**. O sistema retornará à tela de *Lista de Categorias* com a mensagem de sucesso da operação:

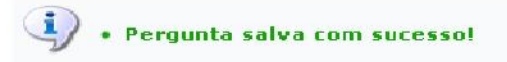

### **GERAR RELATÓRIO DE TODAS AS CATEGORIAS**

Para gerar relatório de todas as categorias clique no ícone **de Gerar Relatório de todas Categorias** . O relatório será apresentado da seguinte forma:

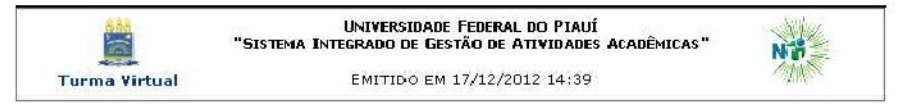

#### Perguntas da categoria TESTE

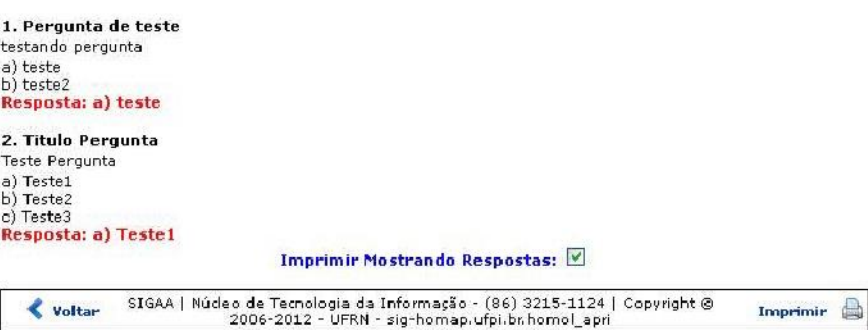

Nesta tela o usuário poderá visualizar todas as perguntas das categorias.

Para retornar ao menu inicial do módulo, clique em Turma Virtual

Caso deseje retornar à tela anterior, clique em  $\bullet$  voltar

Para imprimir o relatório, clique em **Imprimir**  $\qquad \qquad \blacksquare$ 

Se optar por exibir as respostas na impressão, selecione o campo *Imprimir Mostrando Respostas*, se desejar que a impressão contenha os Feedbacks, assinale o campo *Imprimir Mostrando Feedbacks* e se optar ainda que sejam apresentadas as categorias compartilhadas na impressão assinale o *Imprimir Mostrando Categorias Compartilhadas*. Essa mesma ação será válida sempre que a opção estiver presente.

### **COMPARTILHAR CATEGORIA**

Para compartilhar uma categoria, clique no ícone <sup>d</sup>ao lado da categoria desejada. A tela abaixo será exibida:

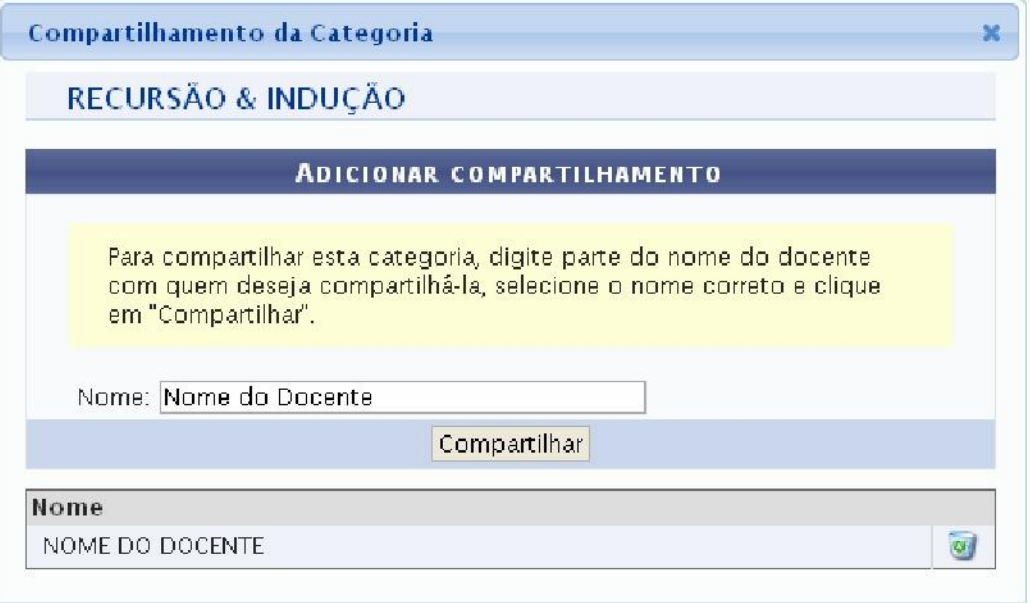

Na tela acima, selecione o *Nome do Docente* a partir da listagem fornecida pelo sistema ao inserir as letras inicias referentes ao nome do docente com quem deseja compartilhar a categoria. Feito isso, clique em **Compartilhar**. A tela abaixo indicará o sucesso da ação:

#### Categoria compartilhada com sucesso!

Para compartilhamentos previamente cadastrados, clique no ícone para finalizá-lo. A tela abaixo será exibida para confirmação:

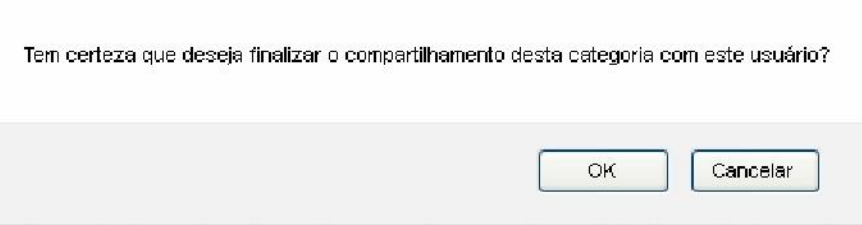

Clique em **OK** na caixa de diálogo acima para concluir a remoção do compartilhamento.

A seguinte mensagem de sucesso será exibida:

Compartilhamento removido com sucesso!

### **GERAR RELATÓRIO DAS PERGUNTAS**

Para exibir um relatório das perguntas do *Banco de Questões*, clique em ao lado da categoria desejada. Uma nova tela será exibida:

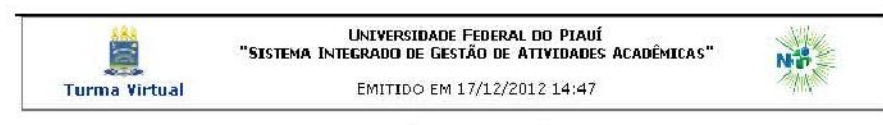

Perguntas da categoria TESTE

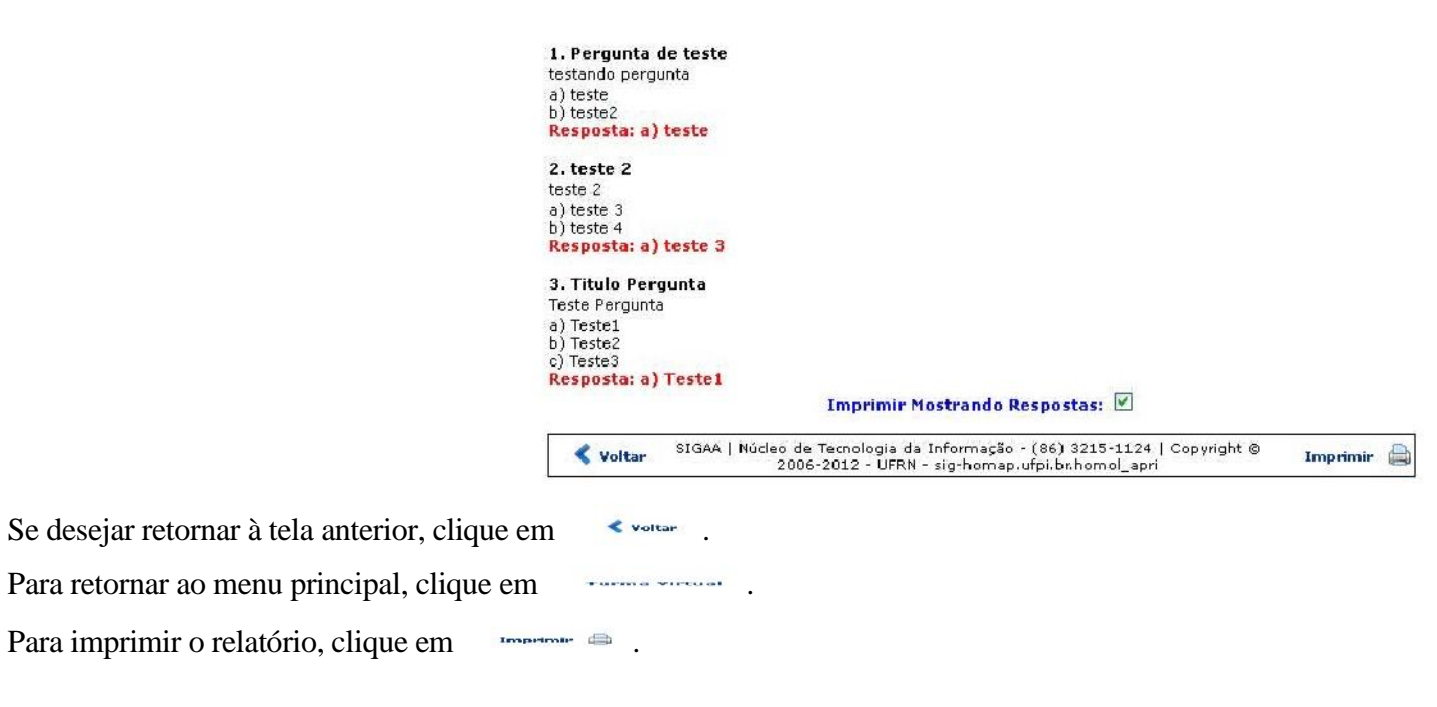

### **ALTERAR CATEGORIA**

Clique em para realizar alterações na categoria. Uma nova tela será exibida:

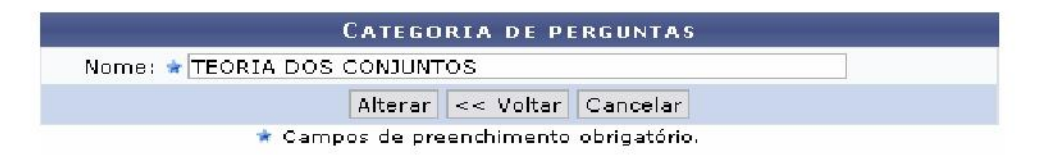

Se desejar, informe um novo *Nome* para a categoria de perguntas e clique em **Alterar** para prosseguir. O sistema retornará à página anterior exibindo uma mensagem de sucesso da alteração:

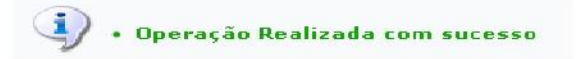

### **REMOVER CATEGORIA**

Se desejar, clique em para remover a categoria que deseja. Confirme a ação na janela apresentada posteriormente:

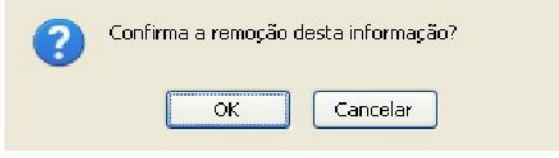

Clique em **Cancelar** caso deseje desistir da remoção da categoria.

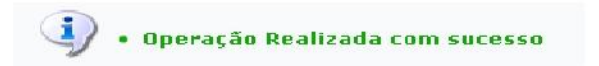

Para prosseguir, clique em **OK**. A mensagem de sucesso será apresentada a seguir:

### **EXIBIR/ESCONDER AS PERGUNTAS DA CATEGORIA**

Na tela inicial desta funcionalidade, onde são listadas as categorias cadastradas, clique no ícone determinada categoria, conforme exemplificado anteriormente. para exibir as perguntas do banco de dados de

Para remover alguma pergunta da categoria, clique no ícone e confirme a ação na janela apresentada posteriormente:

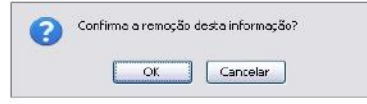

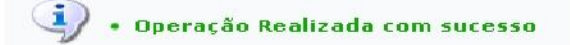

Clique em **OK** para confirmar a remoção do item. A mensagem de sucesso será apresentada a seguir:

Para realizar alguma alteração na pergunta que desejar, clique em . A tela para alterar a pergunta será exibida:

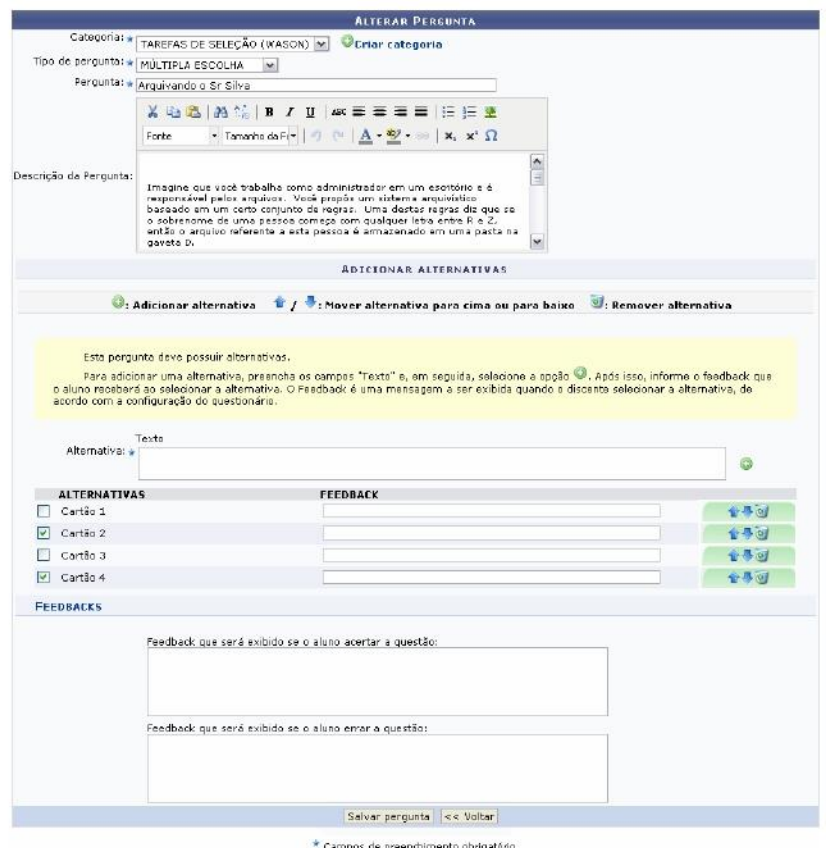

Modifique os dados conforme as orientações descritas no tópico *Nova Pergunta*. Feito isso, confirme as modificações clicando em **Salvar pergunta**.

A mensagem de sucesso abaixo será apresentada:

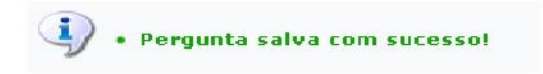